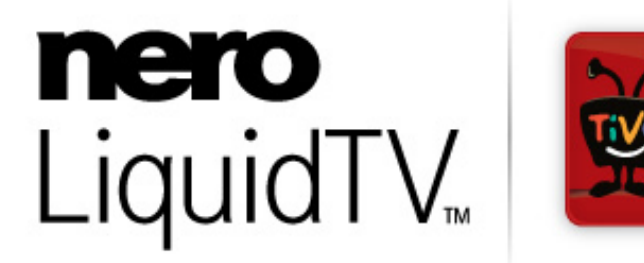

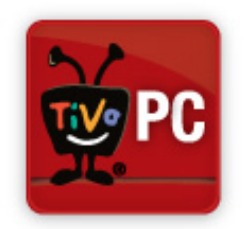

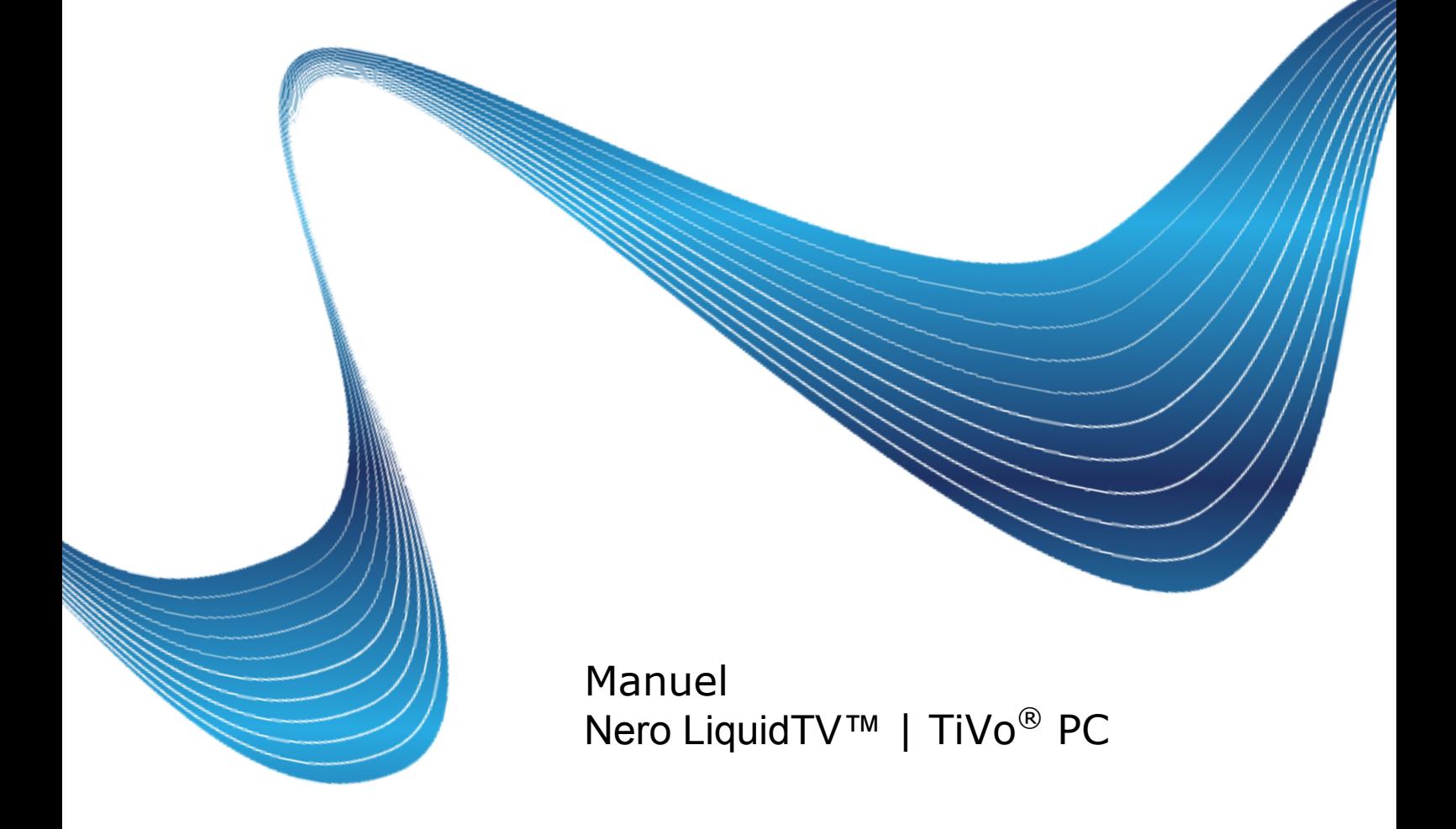

#### **Informations sur le copyright et les marques**

Le présent document, ainsi que le logiciel qu'il décrit, est fourni sous licence ; toute utilisation ou reproduction de celui-ci n'est autorisée que conformément aux dispositions de l'accord de licence. Le contenu du présent document, ainsi que le logiciel associé, peuvent être modifiés sans préavis. Nero AG décline toute responsabilité quant à l'exactitude du contenu de ce document ainsi qu'au-delà des clauses de la garantie.

Le présent document et son contenu sont protégés par copyright et sont la propriété de Nero AG. Tous droits réservés. De plus ,ce document contient des informations protégées par les lois internationales sur le copyright. Toute reproduction, transmission ou transcription même partielle de ce document sans l'autorisation écrite expresse de Nero AG est interdite.

À moins que vous ne possédiez le copyright, que vous ayez la permission du détenteur de copyright ou que vos actions s'inscrivent dans le cadre des clauses d'« usage légitime » de la loi sur le copyright, vous violez les lois nationales et internationales sur le copyright. Vous êtes exposé à des dommages et intérêts, ainsi qu'à d'autres recours, en cas de transcription, réorganisation, modification ou publication d'un contenu protégé par copyright. Si vous n'êtes pas certain de vos droits, contactez votre conseiller juridique.

Copyright © 2006-2008 Nero AG et ses concédants. Tous droits réservés.

Tous les éléments graphiques appartenant au service TiVo et tous les codes TiVo sous licence sont protégés par copyright et appartiennent à TiVo Inc. © 2008. Tous droits réservés.

Nero, le logo Nero et Nero LiquidTV sont des marques commerciales ou des marques déposées de Nero AG.

TiVo, le logo TiVo, Centrale TiVo, Season Pass, WishList, TrickPlay, le logo Jump, le logo Instant Replay, le logo Thumbs-up, le logo Thumbs-down ainsi que les sons utilisés par TiVo service sont des marques commerciales ou déposées de TiVo Inc. ou de ses filiales dans le monde entier et sont utilisées sous licence.

Apple, iPhoto, iPod, iTunes, iPhone, FireWire et Mac sont des marques commerciales ou déposées d'Apple, Inc.

Dolby, Pro Logic et le symbole double-D sont des marques commerciales ou déposées de Dolby Laboratories, Inc. Fabriquées sous licence par Dolby Laboratories.

DirectX, DirectShow, Internet Explorer, Microsoft, Windows, Windows Vista, Windows Media, le bouton Démarrer de Windows Vista, et les logos Windows sont des marques commerciales ou déposées de Microsoft Corporation.aux États-Unis et/ou dans d'autres pays.

La technologie de compression audio MPEG Layer-3 est délivrée par Fraunhofer IIS et Thomson.

Le nom TwinVQ est une marque commerciale de Nippon Telegraph et Telephone Corporation.

Les marques mentionnées dans le présent document ne le sont qu'à titre d'information. Tous les noms de marques appartiennent à leurs propriétaires respectifs.

Nero AG, Im Stoeckmaedle 13-15, D-76307 Karlsbad, Allemagne

a de la composição de la composição de la composição de la composição de la composição de la composição de la

Table des matières

# **Table des matières**

a dheer ah dheer ah dheer ah dheer ah dheer ah dheer ah dheer ah dheer ah dheer ah dheer ah dheer ah dheer ah<br>Marko dheer ah dheer ah dheer ah dheer ah dheer ah dheer ah dheer ah dheer ah dheer ah dheer ah dheer ah dheer<br>M

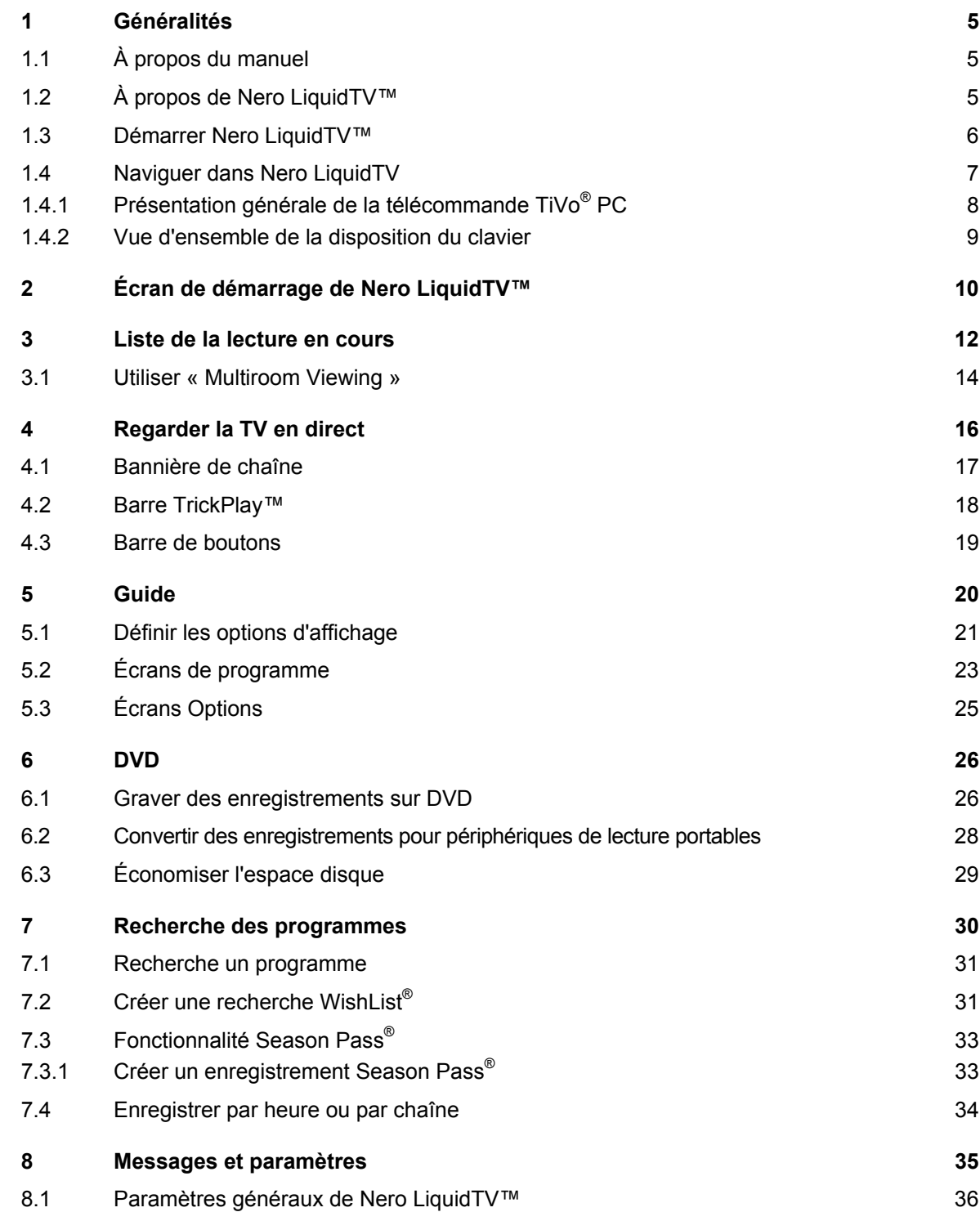

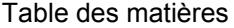

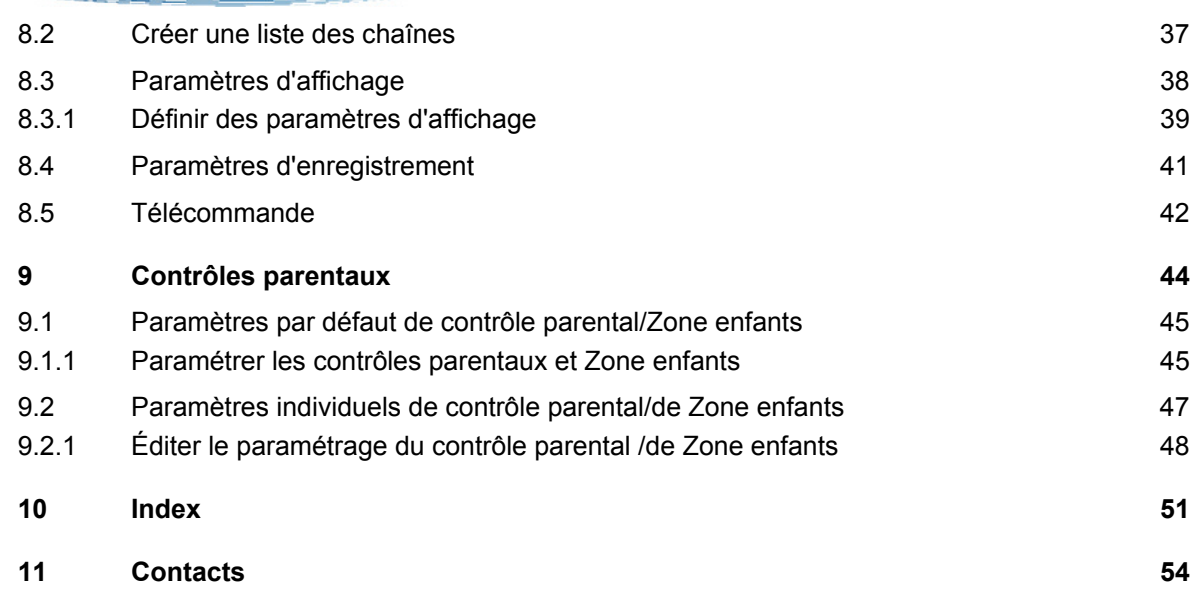

**COMMUNICATIONS INTERNATIONAL PROPERTY** 

# **1 Généralités**

### <span id="page-4-1"></span><span id="page-4-0"></span>**1.1 À propos du manuel**

Le présent manuel est destiné à tous les utilisateurs qui souhaitent apprendre à utiliser Nero LiquidTV™. Il se base sur des processus et explique étape par étape comment atteindre un objectif spécifique.

Afin d'utiliser ce manuel dans les meilleures conditions, veuillez tenir compte des conventions suivantes :

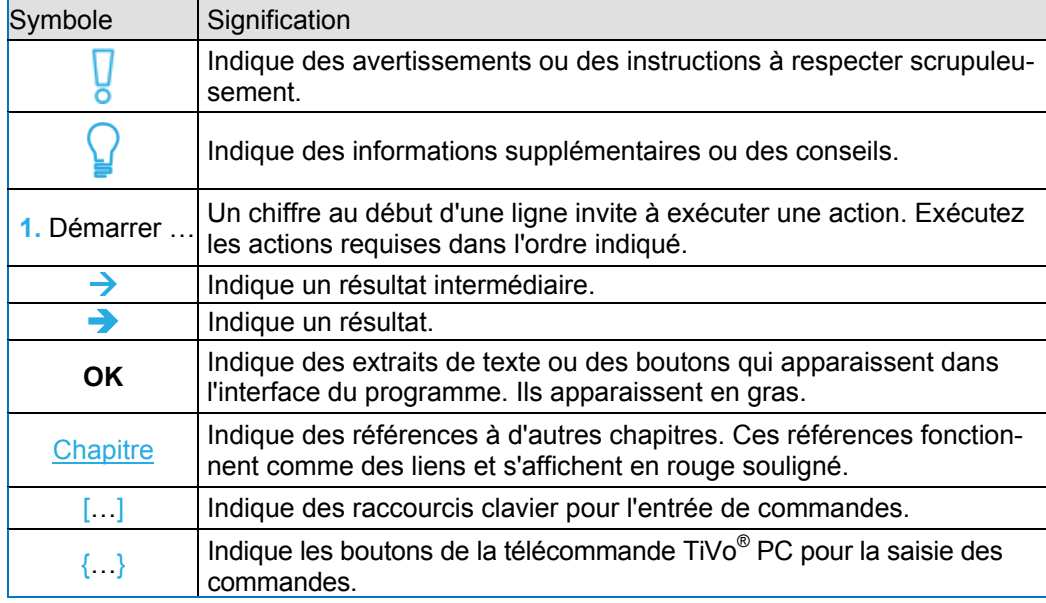

### <span id="page-4-2"></span>**1.2 À propos de Nero LiquidTV™**

Le logiciel Nero LiquidTV™ | TiVo PC<sup>®</sup> vous permet de créer votre propre programmation TV. Indiquez vos programmes, acteurs, réalisateurs et séries préférés et, en appuyant simplement sur un bouton, vous obtiendrez un programme personnalisé. Où et quand vous le souhaitez.

■ Ne manquez plus jamais votre émission préférée ! Nero LiquidTV™ enregistre chaque épisode automatiquement, même lorsque l'heure de

diffusion est modifiée. Les rediffusions peuvent être identifiées et ignorées. Créez sim-<br>plement un enregistrement Season Pass<sup>®</sup> pour les séries TV.

- **Les cassettes vidéo sont définitivement dépassées !**  Nero LiquidTV™ enregistre tout au format numérique sur votre disque dur. Vous pouvez même commencer à regarder un programme depuis le début pendant son enregistrement.
- **Ne manquez plus une seule seconde de votre émission préférée quand le téléphone sonne** !

Nero LiquidTV™ vous permet d'utiliser lors d'émission de TV en direct toutes les fonctions autrefois réservées aux enregistrements vidéo : le retour en arrière, le ralenti, les i nterruptions jusqu'à 90 minutes,etc. Toutes ces fonctions sont désormais à votre portée d'un simple clic.

LiquidTV™ enregistrera automatiquement les programmes qui vous correspondent. Ainsi, vous ne manquerez jamais les films de vos acteurs favoris ! **Fini les zappings interminables à la recherche d'un programme intéressant** ! Nero LiquidTV™ affiche toujours le programme TV précis susceptible de vous intéresser. Il vous permet également de créer une recherche WishList® . Grâce à cette fonction, Nero

Étant donné que Nero LiquidTV™ inclut le service TiVo® durant une année entière, vous êtes libre de choisir dès le début les programmes que vous souhaitez voir, ainsi que l'heure et le lieu du visionnage. Le guide électronique des programmes (EPG) intégré mis à jour est disponible quotidiennement pour tout lieu aux États-Unis, au Canada ou au Mexique.

Une interface conviviale permet de choisir facilement entre les différentes options disponibles : regarder des émissions de TV en direct, programmer des enregistrements ou trouver des émissions intéressantes. Vous pouvez évaluer les programmes rapidement et facilement à l'aide de la télécommande TiVo® PC. En fonction de vos évaluations, Nero LiquidTV™ créera un profil d'utilisateur et pourra même vous suggérer des programmes susceptibles de vous intéresser.

Mais ce n'est pas tout. Votre programmation TV personnalisée peut vous suivre partout : gravez les émissions sur DVD, exportez-les sur votre iPod/PSP ou envoyez-les vers d'autres périphériques (boîtier TiVo<sup>®</sup> ou stations Nero LiquidTV™ | PC TiVo<sup>®</sup>) sur votre réseau local. Vous pouvez également les convertir vers un format compact et profiter d'une qualité audio et vidéo exceptionnelle tout en n'utilisant que très peu de mémoire.

Pour protéger les enfants, Nero LiquidTV™ leur réserve une zone spéciale (Zone enfants) et propose des fonctionnalités de contrôle parental détaillées permettant aux parents de définir de façon simple et fiable les programmes auxquels leurs enfants peuvent accéder.

### <span id="page-5-0"></span>**1.3 Démarrer Nero LiquidTV™**

Après le processus d'installation et le processus de configuration à l'aide de l'assistant, tous deux décrits en détail dans le Guide de démarrage rapide correspondant, l'icône de démarrage Nero LiquidTV™ sera automatiquement disponible.

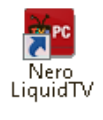

Pour lancer Nero LiquidTV™, procédez comme suit :

- 1. Double-cliquez sur l'icône de démarrage
	- L'écran **Centrale TiVo** s'affiche.

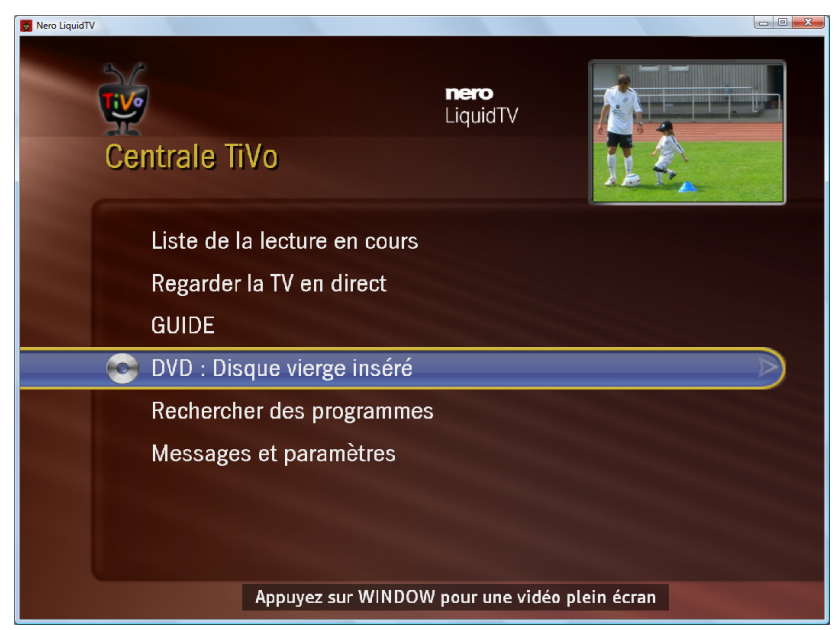

Généralités

### <span id="page-6-0"></span>**1.4 Naviguer dans Nero LiquidTV**

L'interface utilisateur de Nero LiquidTV™ propose une série de boutons pour la navigation et de barres de sélection pour le choix et la sélection des options.

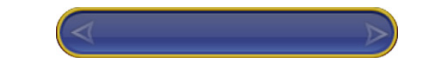

Ces boutons et ces barres de sélection peuvent être utilisés via la souris, le clavier ou la télécommande TiVo<sup>®</sup> PC.

#### **Clavier** :

Vous pouvez déplacer la barre de sélection à l'aide des touches fléchées pour sélectionner une option. Pour sélectionner l'option, appuyez sur le bouton Entrée [ ]. Vous pouvez utiliser les touches fléchées de gauche et de droite pour guider les flèches blanches s'affichant sur la barre de sélection. Celles-ci vous permettront soit d'atteindre la zone suivante du même écran comprenant des options supplémentaires, soit d'accéder à l'écran suivant, soit de visualiser les différentes options, les unes à la suite des autres.

#### **Souris :**

Cliquez sur le bouton ou sur l'option souhaité avec le bouton gauche de la souris.

#### **Télécommande TiVo® PC** :

La barre de sélection peut être déplacée à l'aide des touches fléchées vers le haut ou vers le bas afin de sélectionner une option. Pour sélectionner l'option, appuyez sur le bouton **Sélectionner** (télécommande TiVo® PC). Les autres options de contrôle disponibles avec la télécommande TiVo<sup>®</sup> PC sont affichées dans la marge inférieure des différents écrans. Une vue d'ensemble des principales options est disponible dans [Présentation générale de la](#page-7-0) [télécommande TiVo® PC](#page-7-0) et [Présentation générale de la télécommande TiVo® PC.](#page-7-0)

#### **Exemples :**

L'instruction « Utiliser le bouton **Sélectionner** » peut signifier ce qui suit :

- Si vous utilisez le clavier : Utilisez les touches fléchées pour déplacer la barre de sélection sur le bouton **Sélectionner** puis appuyez sur le bouton Entrée.
- Si vous utilisez la souris : Cliquez avec le bouton gauche de la souris sur le bouton **Sélectionner** affiché à l'écran.
- Si vous utilisez la télécommande TiVo<sup>®</sup> PC : Appuyez sur le bouton **Sélectionner** de la télécommande TiVo<sup>®</sup> PC. ou :

Utilisez les touche fléchées pour déplacer la barre de sélection s ur le bouton **Sélectionner** affiché à l'écran puis appuyez sur le bouton **Sélectionner**.

L'instruction « Choisir <une option> » signifie :

- Utilisez les touches fléchées pour déplacer la barre de sélection sur l'option puis appuyez Si vous utilisez le clavier : sur la touche Entrée.
- Si vous utilisez la souris : Cliquez avec le bouton gauche de la souris sur l'option :
- Si vous utilisez la télécommande  $TiVo<sup>®</sup> PC$  : Utilisez les touches fléchées pour déplacer la barre de sélection sur l'option affichée et appuyez sur le bouton **Sélectionner**.

# <span id="page-7-0"></span>**1.4.1 Présentation générale de la télécommande TiVo® PC**

1999 - Salah Barat Bandara Kalèndher Tangkat Tangkat Bandara Kalèndher Tangkat Tangkat Bandara Kalèndher Tangk<br>Kalèndher Tangkat Tangkat Tangkat Tangkat Tangkat Tangkat Tangkat Tangkat Tangkat Tangkat Tangkat Tangkat Tang

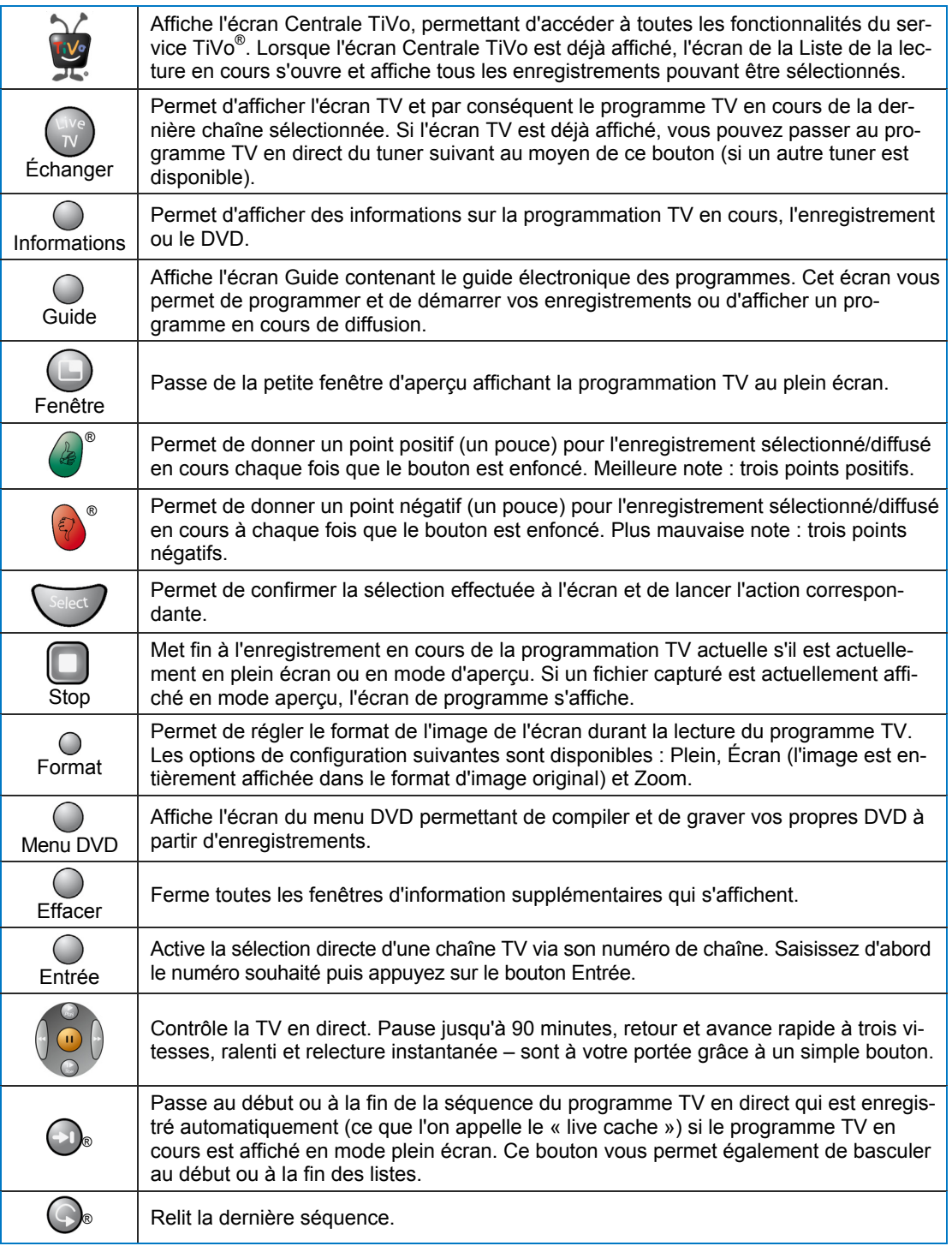

# <span id="page-8-0"></span>**1.4.2 Vue d'ensemble de la disposition du clavier**

<u>M</u>

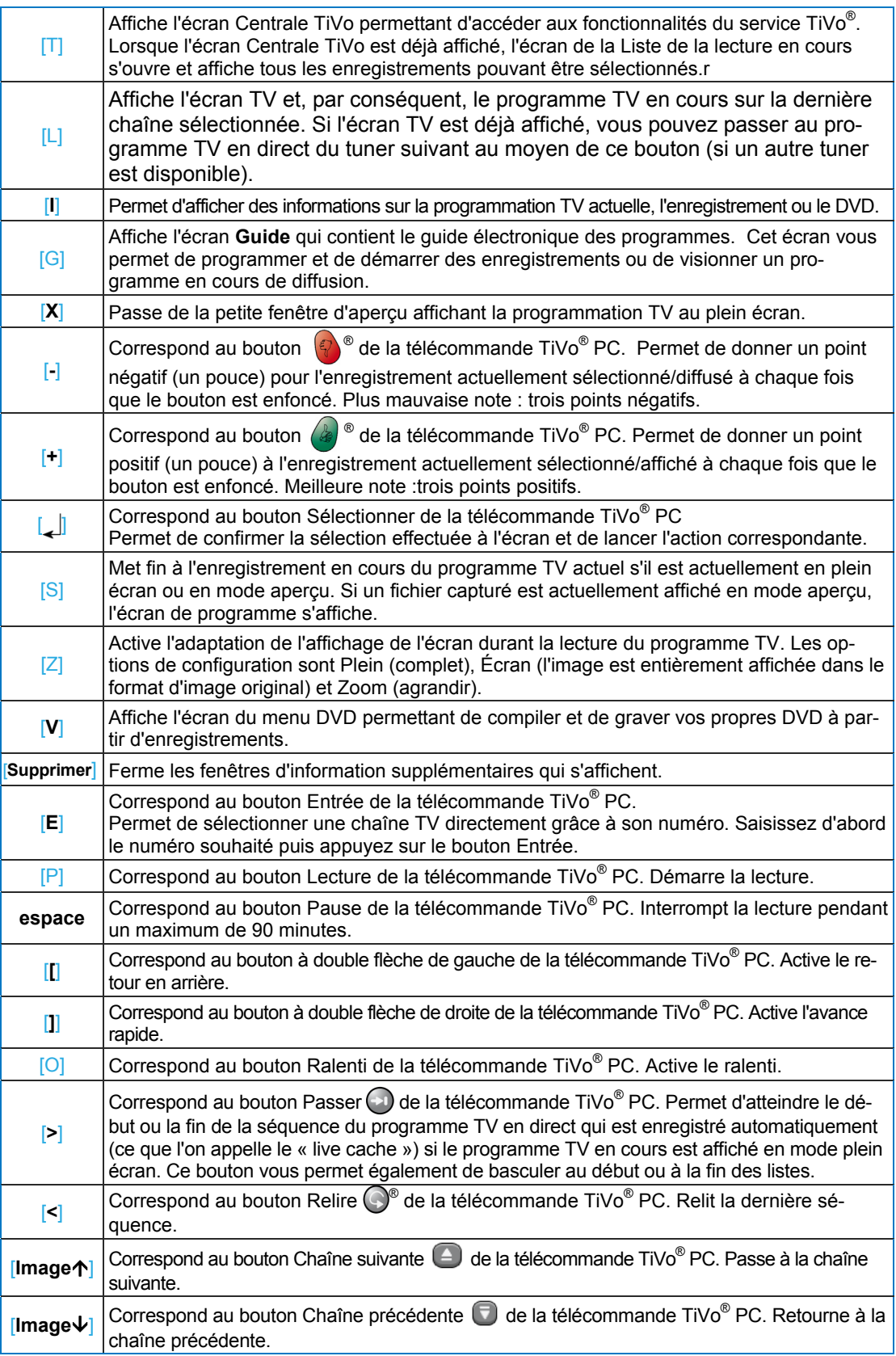

**Company of the Company of the Company of the Company of the Company of the Company of the Company of the Company** 

# <span id="page-9-0"></span>**2 Écran de démarrage de Nero LiquidTV™**

L'écran de démarrage **Centrale TiVo** de Nero LiquidTV™ représente le point de départ de la quasi-totalité des options disponibles de Nero LiquidTV™ et du service TiVo<sup>®</sup>.

À partir d'ici vous pouvez programmer des enregistrements, regarder des émissions TV en cours de diffusion ou des programmes enregistrés, lire des DVD, les graver et bien plus encore.

Vous pouvez accéder à l'écran Centrale TiVo à l'aide du bouton TiVo<sup>®</sup> de votre télécommande TiVo<sup>®'</sup>PC. L'écran comprend des boutons permettant d'accéder à vos enregistrements, à la programmation TV actuelle, aux lecteurs de DVD, au guide électronique des programmes et aux réglages disponibles. Il contient également un écran d'aperçu permettant d'afficher le programme TV actuellement diffusé sur la chaîne ou le DVD en cours de lecture.

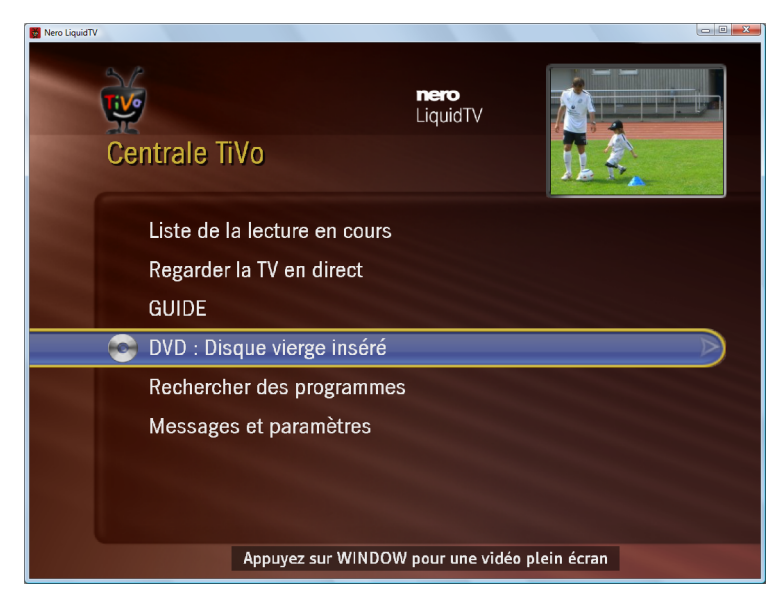

Les boutons et options d'accès suivants sont disponibles sur le clavier [entre crochets] ou sur la télécommande TiVo<sup>®</sup> PC {entre accolades} :

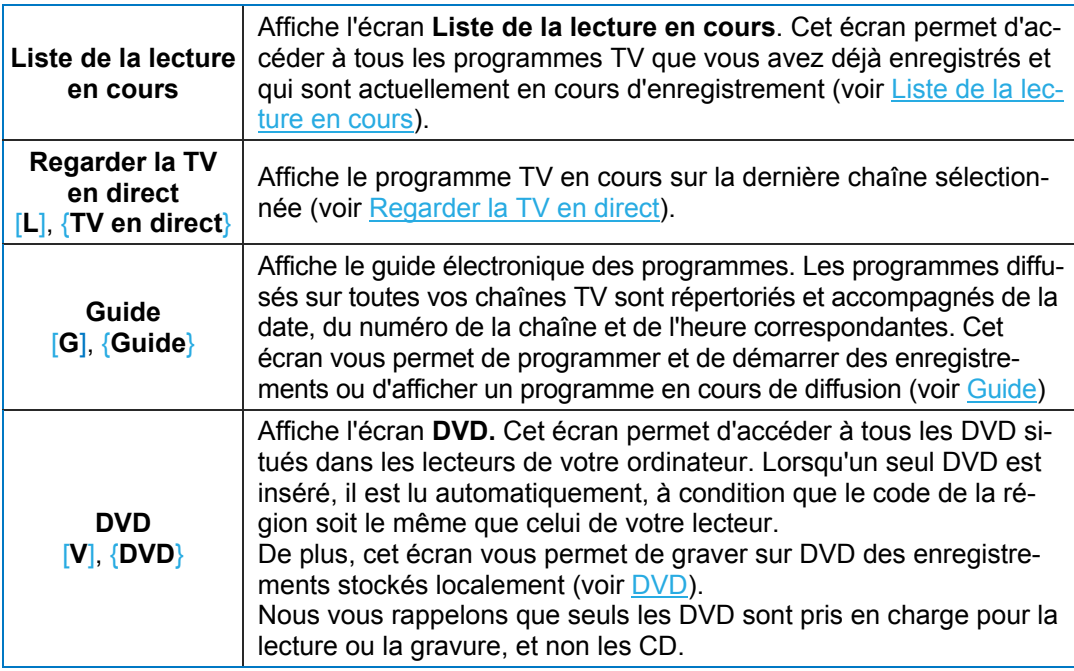

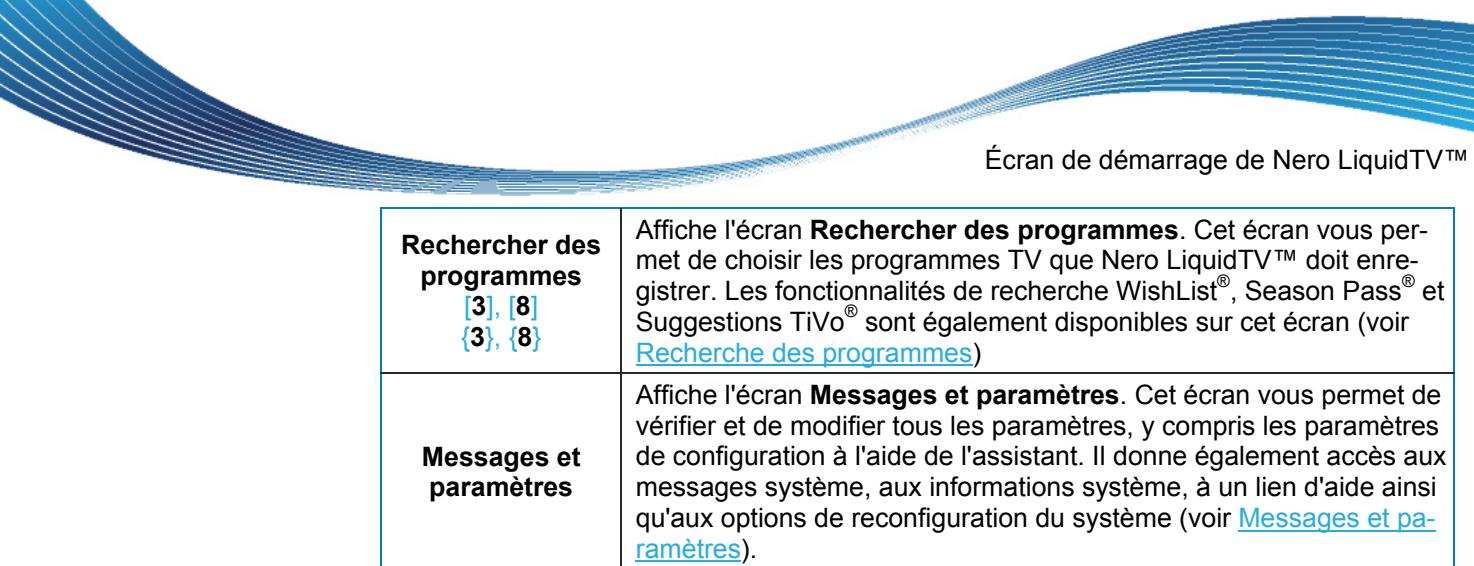

D'autres accès aux options sont disponibles via le clavier et la télécommande  $TiVo^@$  PC :

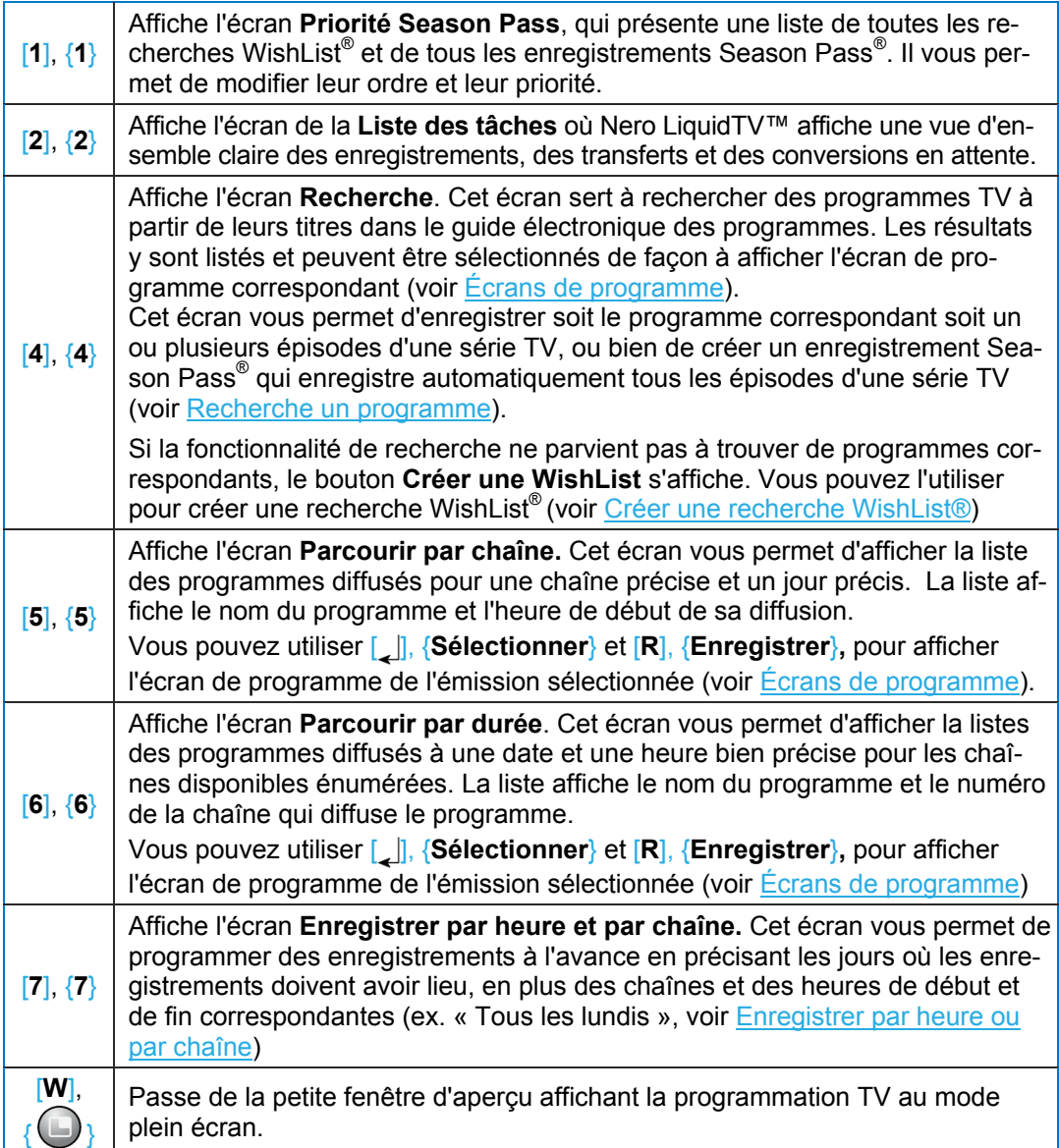

# <span id="page-11-0"></span>**3 Liste de la lecture en cours**

L'écran **Liste de la lecture en cours** répertorie tous les programmes déjà enregistrés ou en cours d'enregistrement, avec notamment le jour de l'enregistrement. Si vous lancez un nouvel enregistrement, il apparaîtra en premier dans la liste.

De plus, Nero LiquidTV™ regroupe automatiquement les enregistrements en fonction de critères communs et identifie les groupes par des icônes de dossier comprenant le nombre d'enregistrements. Ces groupes sont également listés sur cet écran.

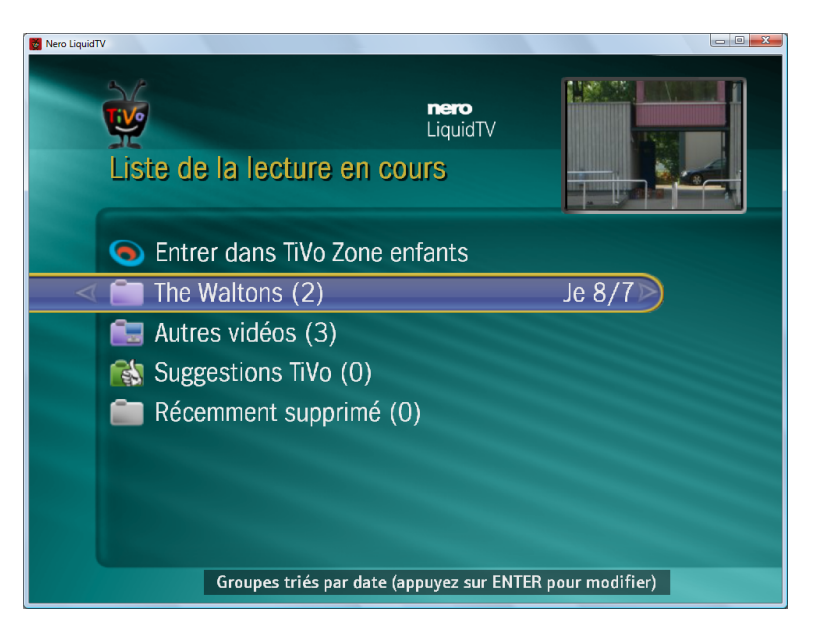

Les options de sélection et d'entrée suivantes sont disponibles :

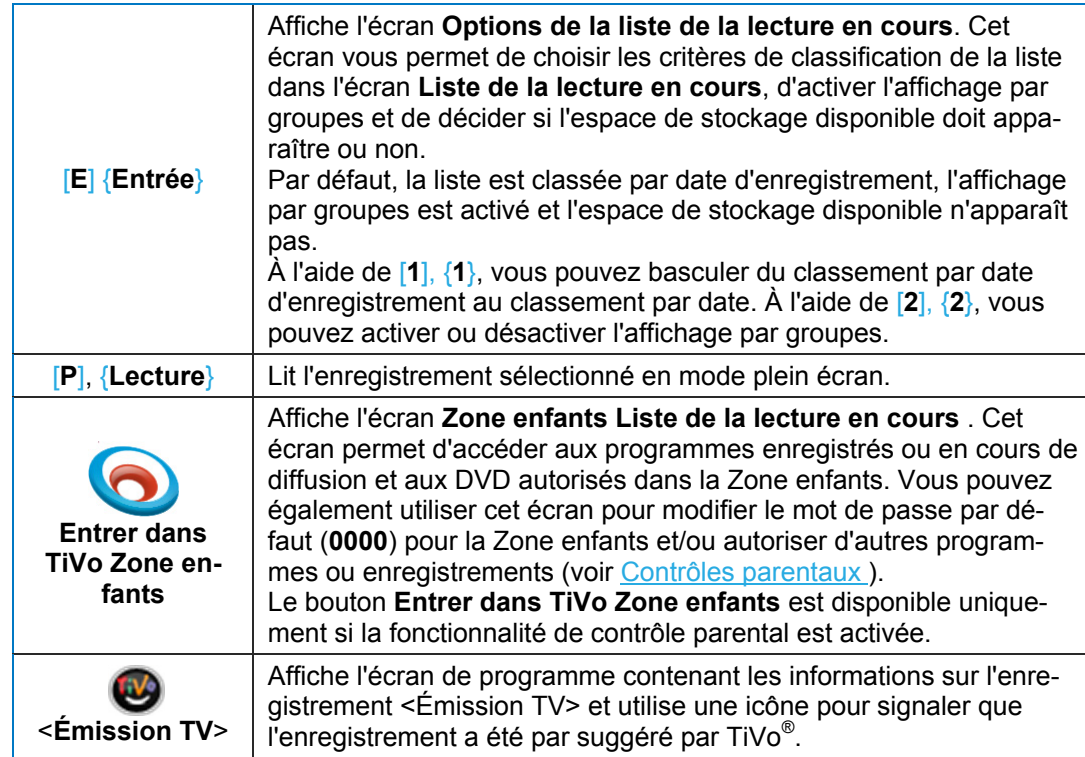

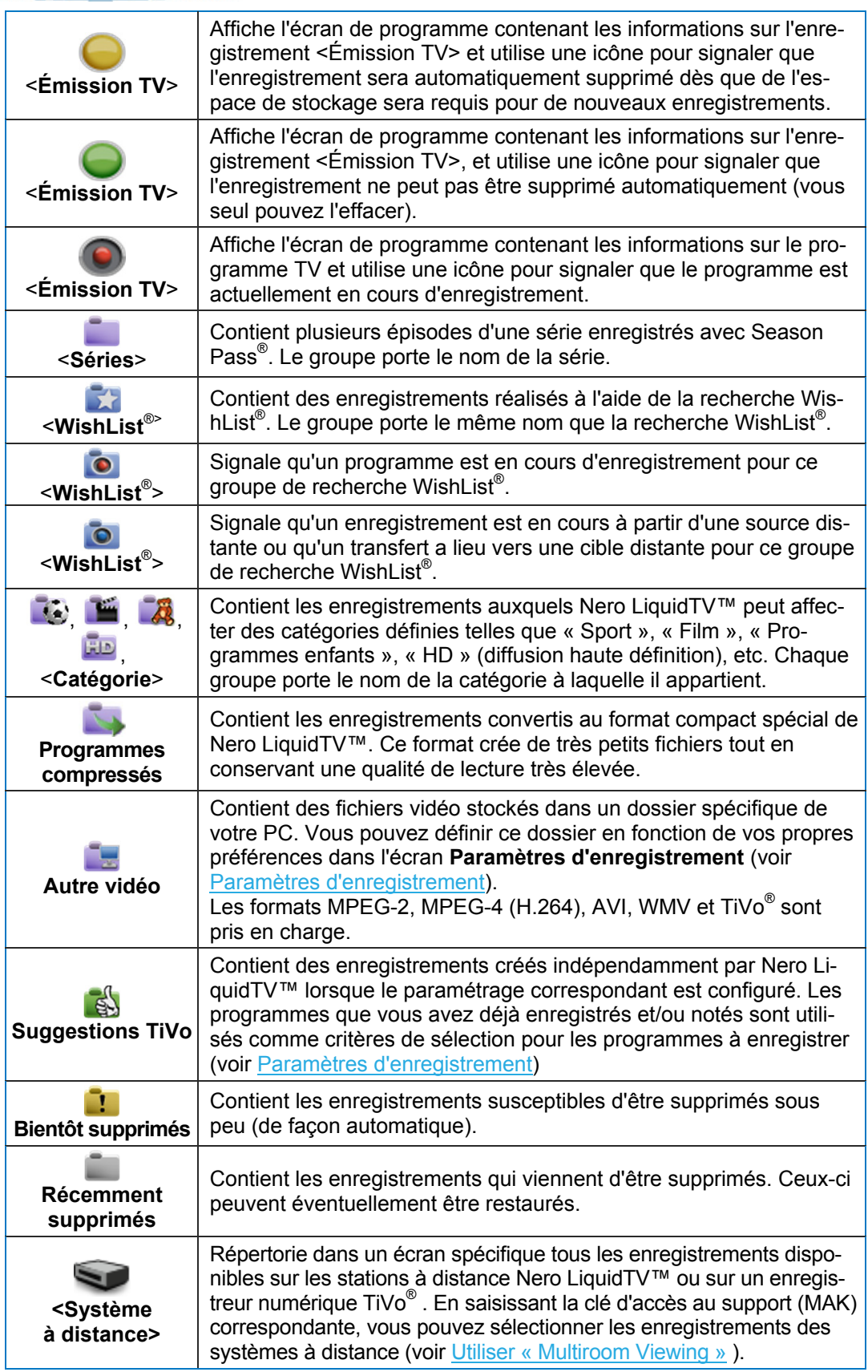

**Company Company** 

Liste de la lecture en cours

Cliquez avec le bouton droit de la souris pour afficher un menu contextuel relatif à l'enregistrement sélectionné. Ce menu permet de visionner l'enregistrement, de le supprimer directement, de le conserver sur un support portable et d'indiquer si vous souhaitez qu'il soit effacé si de l'espace de stockage devient nécessaire. Il vous permet également de protéger l'enregistrement grâce au mot de passe du contrôle parental ou de masquer son affichage dans la Zone enfants.

### <span id="page-13-0"></span>**3.1 Utiliser « Multiroom Viewing »**

Votre station Nero LiquidTV™ détecte automatiquement les boîtiers TiVo<sup>®</sup> connectés à votre réseau domestique et les signale sur l'écran **Liste de la lecture en cours** par l'icône . Pour accéder aux enregistrements sur ces boîtiers TiVo®, saisissez les clés d'accès au support correspondantes.

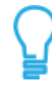

Vous pouvez trouver les clés d'accès au support de chaque boîtier TiVo® sous « Infos sur le compte et le système ». Si vous ne parvenez toujours pas à trouver la clé d'accès au support correspondante, demandez-la sur [www.tivo.com.](http://www.tivo.com/) Tous les boîtiers TiVo<sup>®</sup> qui comportent le même compte utilisateur doivent également avoir la même clé d'accès au support.

Procédez comme suit :

- 1. Utilisez le bouton **Messages et paramètres** de l'écran **Centrale TiVo**.
	- L'écran **Messages et Paramètres** s'affiche.
- 2. Utilisez le bouton **Infos sur le compte et le système**.
	- L'écran **Infos sur le compte et le système** s'affiche.
- 3. Utilisez le bouton **Clé d'accès au support.**
	- L'écran **Clé d'accès au support** s'affiche.
- 4. Utilisez le bouton **Entrer la clé d'accès au support**.
	- L'écran **Entrer la clé d'accès au support** s'affiche.

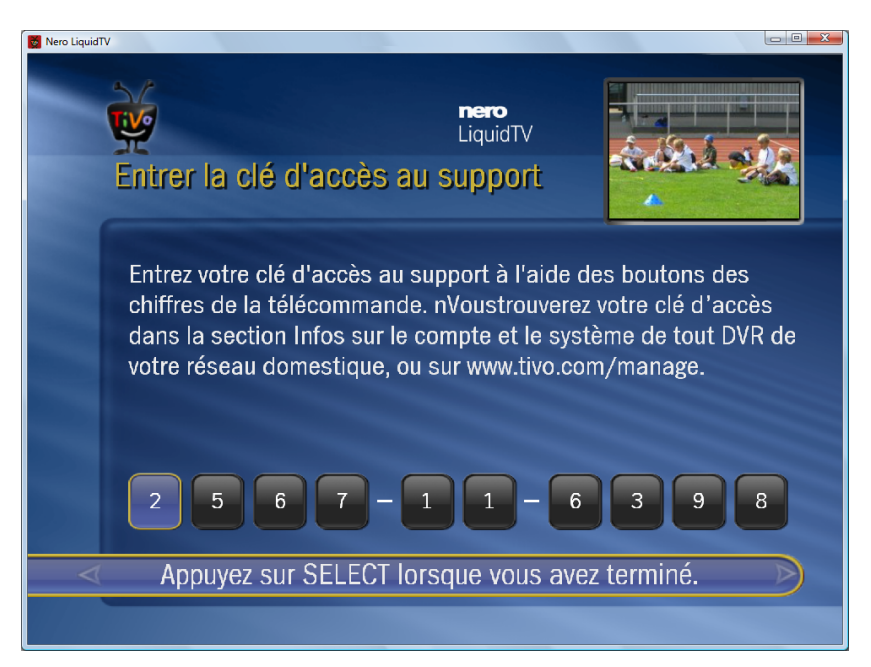

- 5. Saisissez les dix chiffres de votre clé d'accès au support.
- 6. Utilisez le bouton **Sélectionner**.

**MARINA** 

Vous venez de saisir la clé d'accès au support de vos boîtiers  $TiVo^{\circ}$  et vous pouvez maintenant accéder à leurs enregistrements à partir de votre station Nero LiquidTV™.

d'accès au support à 10 chiffres puis saisissez-la comme décrit ci-dessus. Ce qui suit s'applique également : si plusieurs stations Nero LiquidTV™ sont connectées au réseau, celles-ci doivent toutes détenir la même clé d'accès au support. Les autres stations Nero LiquidTV™ de votre réseau domestique sont également détectées automatiquement. Pour accéder à leurs enregistrements, commencez par définir votre propre clé

# <span id="page-15-0"></span>**4 Regarder la TV en direct**

Le bouton **Regarder la TV en direct** situé sur l'écran Centrale TiVo vous permet d'afficher le programme TV en cours de diffusion sur la chaîne actuelle.

Si la fonctionnalité du contrôle parental est activée et qu'un programme verrouillé par les paramètres du contrôle parental est en cours de diffusion, vous devez saisir le mot passe correspondant pour afficher le programme.

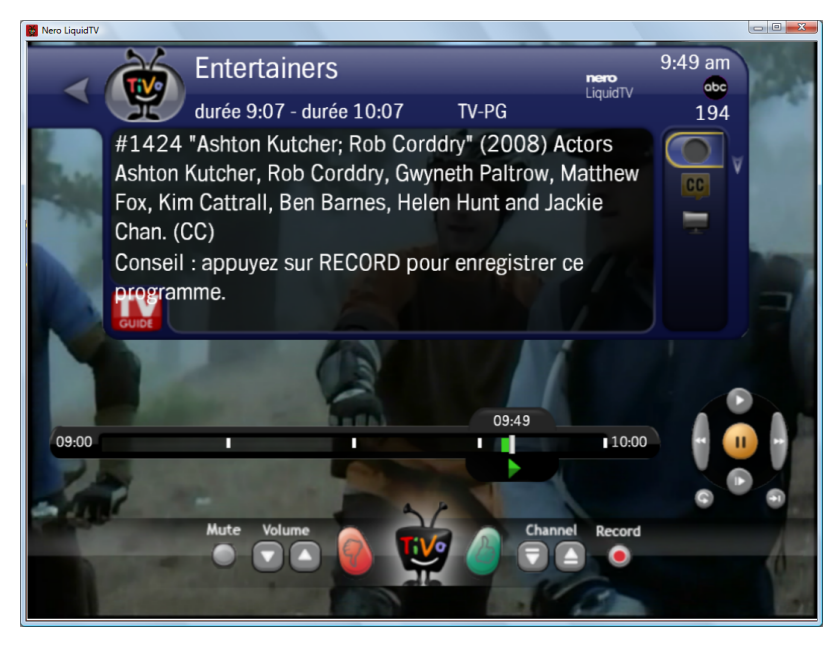

Les options d'entrée suivantes sont disponibles sur le clavier [entre crochets] ou sur la télécommande TiVo<sup>®</sup> PC {entre accolades} :

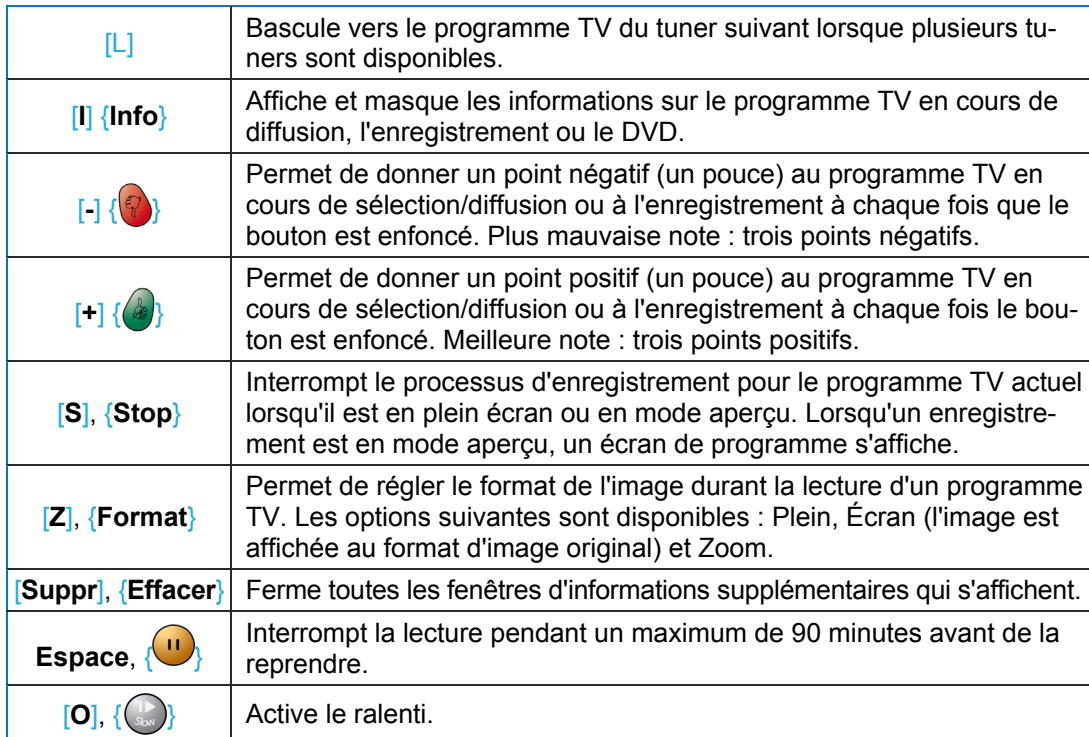

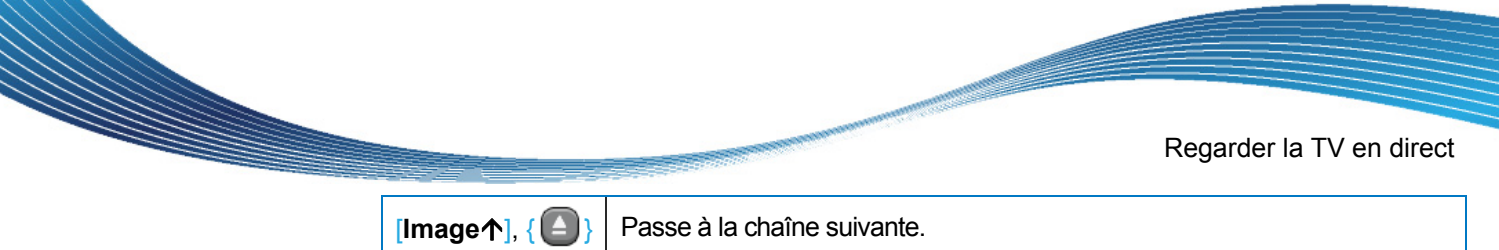

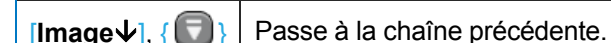

De plus, des informations et des éléments de contrôle s'affichent. Parmi eux, la bannière de chaîne, la barre TrickPlay™ et une barre de boutons.

### <span id="page-16-0"></span>**4.1 Bannière de chaîne**

La bannière de chaîne fournit des informations sur la chaîne et sur le programme et s'affiche brièvement lorsque l'on change de chaîne. Il est également possible de l'afficher sur demande à l'aide des touches {**Info**} ou [**I**] et de la masquer en utilisant {**Effacer**} ou [**I**]. Vous pouvez définir la taille de la bannière et la durée de l'affichage dans les paramètres d'affichage (voir [Définir des paramètres d'affichage](#page-38-0)).

Cette bannière s'utilise à la fois pour les programmes en cours de diffusion et pour les enregistrements.

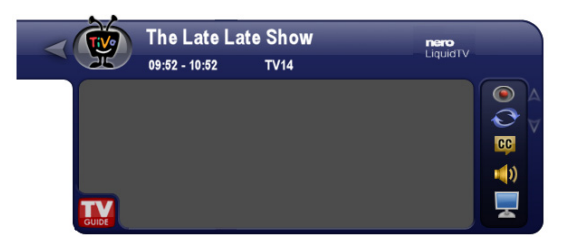

Outre le nom du programme, le nom de la chaîne et l'heure de diffusion ou d'enregistrement, plusieurs informations et astuces sont affichées dans la zone grise :

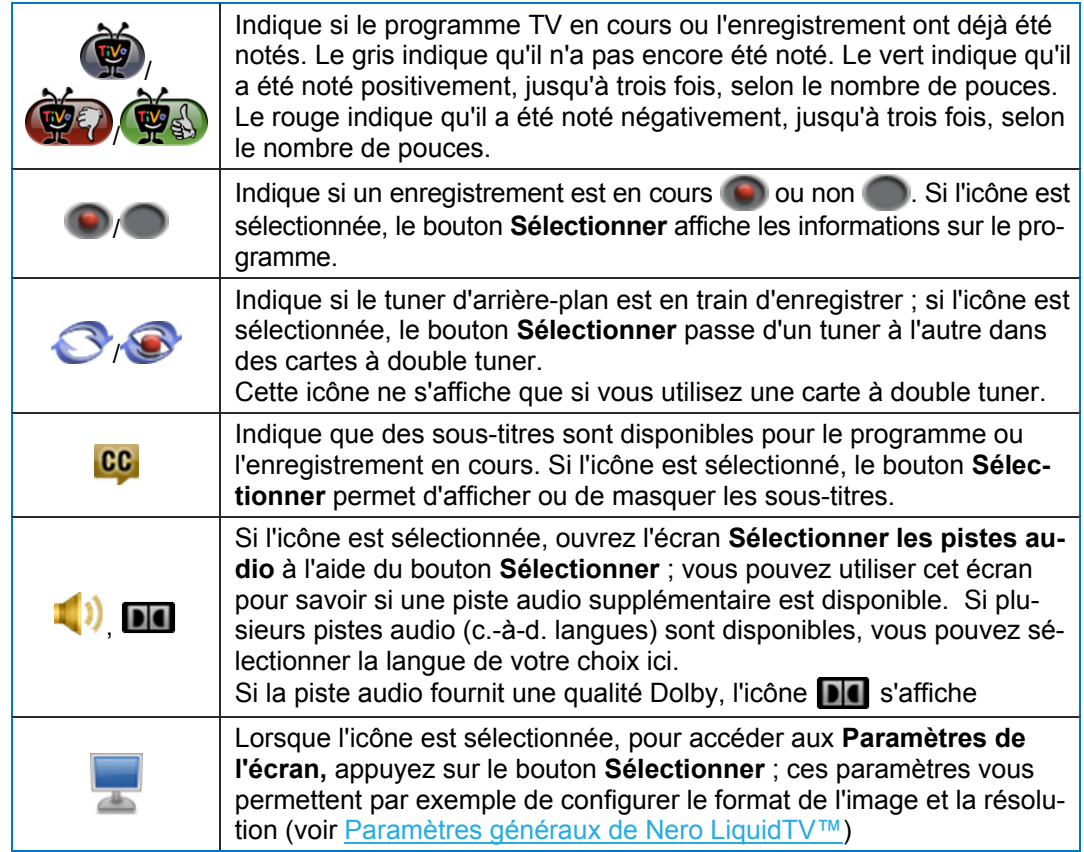

### <span id="page-17-0"></span>**4.2 Barre TrickPlay™**

La barre TrickPlay™ est disponible lorsque vous visionnez un programme TV en cours de diffusion ou que vous regardez un enregistrement (sous une forme différente). Elle comprend une barre de progression et un curseur. En déplaçant la souris sur l'écran de lecture, une barre TrickPlay™ plus longue s'affiche.

Lorsque vous regardez un programme TV en cours de diffusion, les indicateurs d'heure des extrémités affichent une durée pouvant aller jusqu'à deux heures, tandis que le curseur indique l'heure actuelle. Une barre verte indique la partie du programme déjà enregistrée et désormais disponible en mémoire tampon. Vous pouvez utiliser cette mémoire pour mettre en pause le programme TV en cours d'enregistrement alors que vous le regardez.

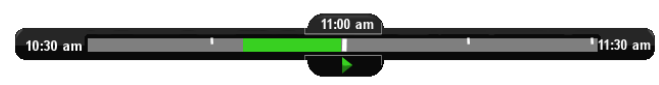

Lorsque vous regardez un enregistrement, la barre verte s'étend sur toute la longueur de la barre TrickPlay™, les indicateurs d'heure montrent la durée totale de l'enregistrement et le curseur indique le temps écoulé.

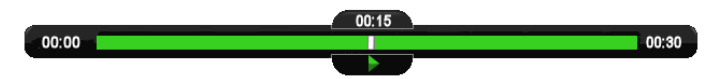

Vous pouvez utiliser le curseur de la barre TrickPlay™ pour le retour en arrière et l'avance rapide d'un enregistrement que vous êtes en train de visionner.

Si vous regardez un programme TV en cours de diffusion, vous pouvez utiliser le curseur pour effectuer des retours en arrière et des avances rapides à l'intérieur de la mémoire tampon, indiquée en vert.

L'icône située dans la partie inférieure du curseur indique que le programme ou l'enregistrement est lu à vitesse normale.

#### Les icônes suivantes peuvent également s'afficher :

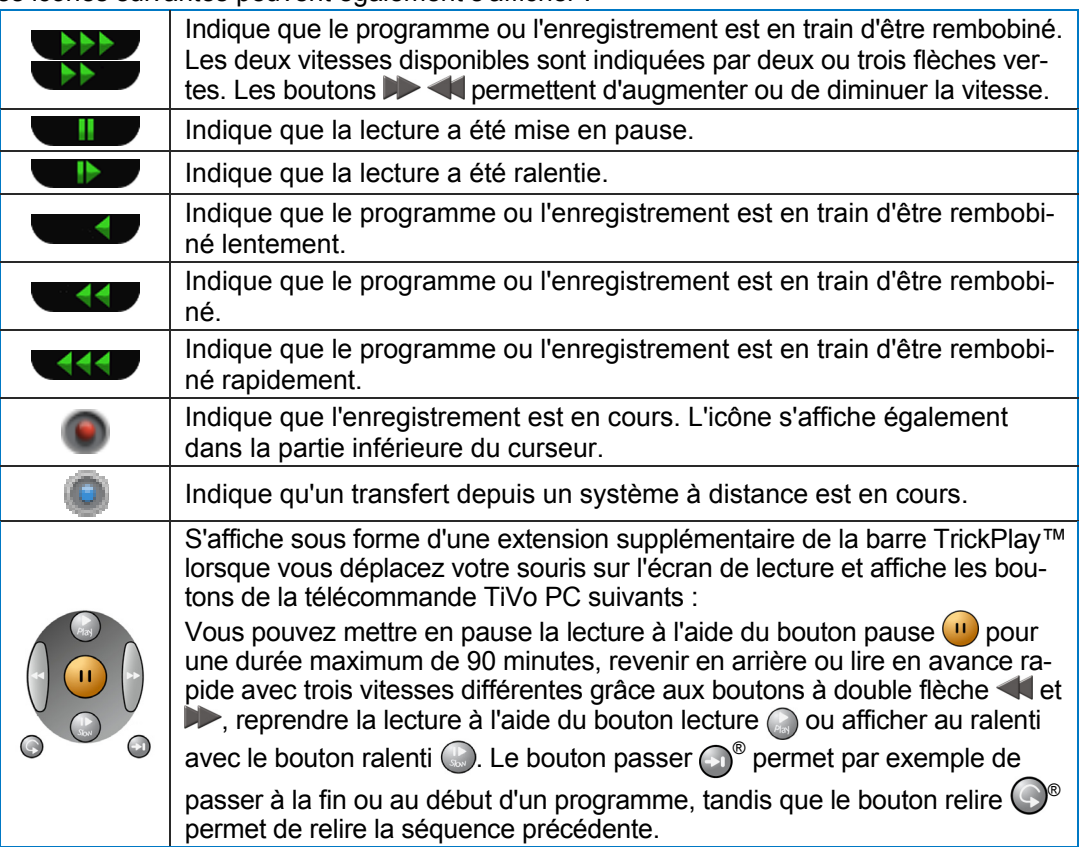

# <span id="page-18-0"></span>**4.3 Barre de boutons**

<u>Mariti S</u>

En déplaçant la souris sur l'écran de lecture, vous pouvez également afficher la barre des boutons. Certaines des fonctionnalités importantes de la télécommande TiVo<sup>®</sup> PC sont disponibles via cette barre :

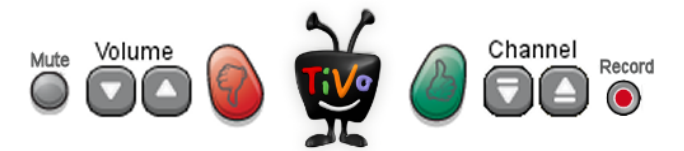

Les fonctionnalités suivantes sont disponibles :

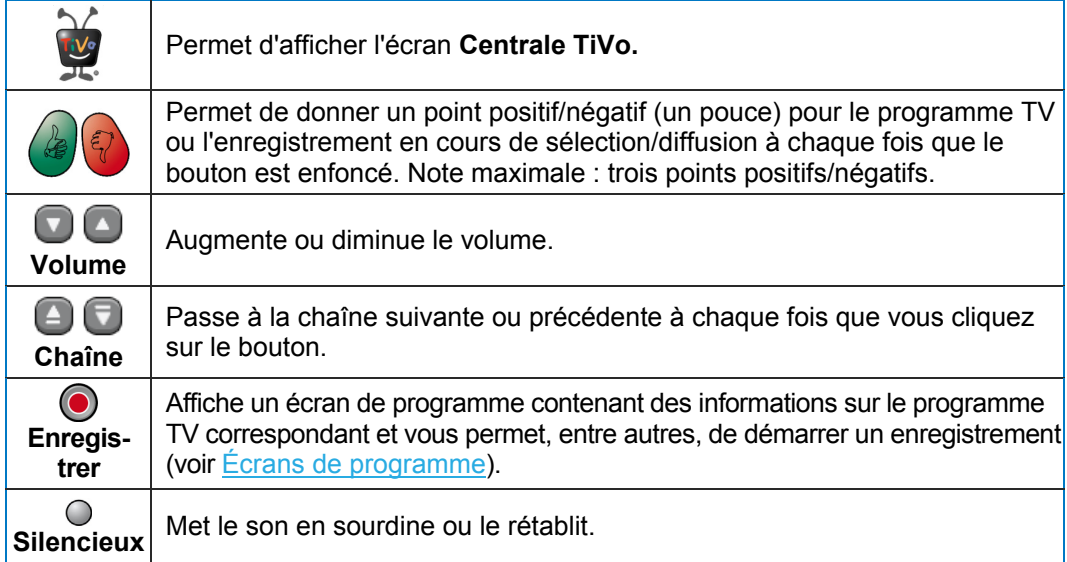

# <span id="page-19-0"></span>**5 Guide**

Le guide électronique des programmes fournit une vue d'ensemble de vos programmations TV pour une période allant jusqu'à deux semaines. Il vous permet d'afficher des programmes en cours de diffusion, de programmer des **Enregistrements**, de créer des enregistrements Season Pass® voire même d'obtenir des suggestions de programmes intéressants.

L'écran **Guide** se divise en quatre zones :

#### **Zone d'information**

Les informations concernant le programme sélectionné s'affichent dans la zone supérieure gauche.

**Écran d'aperçu**

Le programme ou l'enregistrement en cours s'affiche dans la partie supérieure droite de l'écran d'aperçu.

#### **Liste des chaînes**

La zone inférieure gauche contient une liste de toute les chaînes disponibles accompagnées de leurs numéros et des programmes actuellement diffusés..

#### **Liste des programmes**

dans la zone inférieure droite avec l'heure de diffusion. Elles sont toutes deux surlignées en bleu fon cé pour être vues plus facilement. La programmation de la chaîne sélectionnée à gauche pour les heures à suivre s'affiche

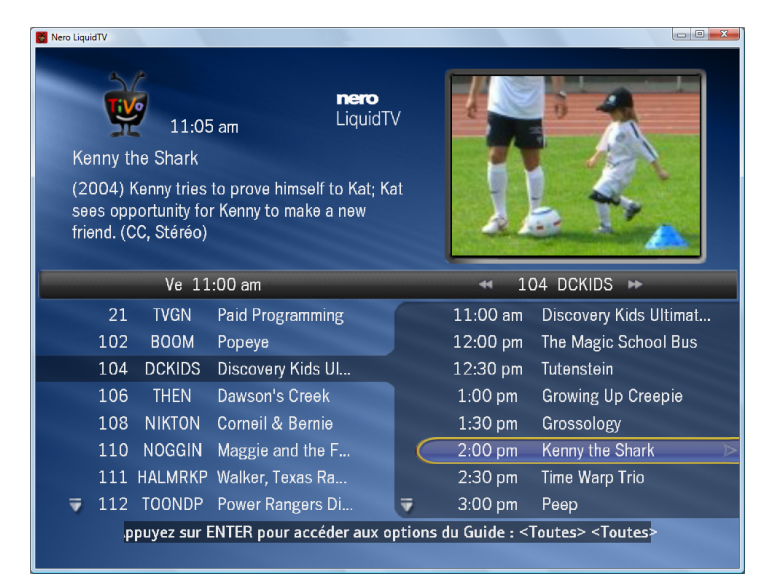

Les options de sélection suivantes sont disponibles :

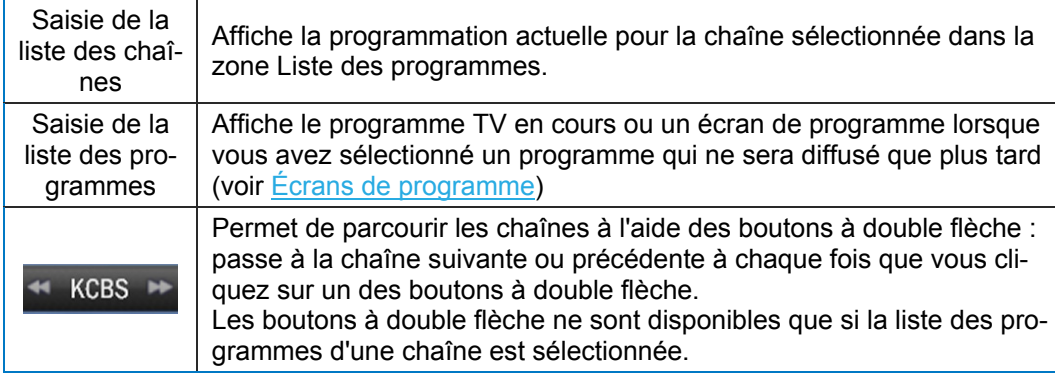

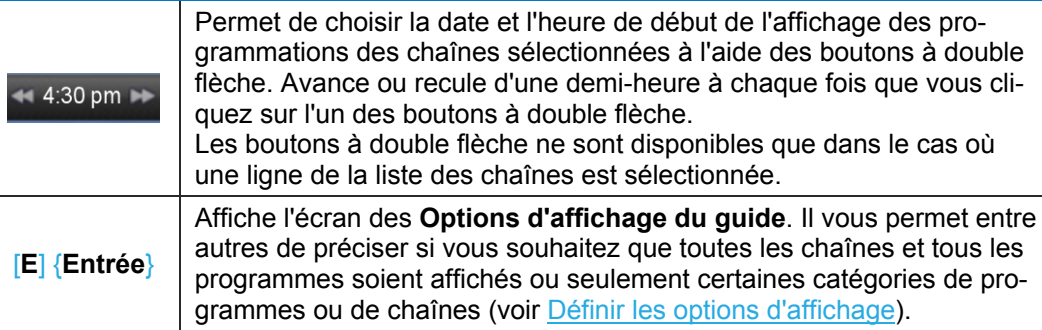

Si vous utilisez la souris, un menu contextuel s'affiche en cliquant avec le bouton droit de la souris sur le programme sélectionné. Ce menu vous permet de regarder le programme correspondant, de l'enregistrer, de paramétrer un enregistrement Season Pass® ou d'afficher les prochaines diffusions des futurs épisodes. Elle vous permet également de protéger le programme grâce au mot de passe du contrôle parental ou de le masquer afin qu'il ne s'affiche pas dans la Zone enfants.

### <span id="page-20-0"></span>**5.1 Définir les options d'affichage**

L'écran des **Options d'affichage du guide** vous permet d'indiquer les informations du guide électronique des programmes que vous souhaitez voir apparaître dans l'écran **Guide** ainsi que les modalités de cet affichage. Procédez comme suit :

- 1. Lorsque vous êtes sur l'écran **Guide**, appuyez sur le bouton {**Entrée**} de la télécommande TiVo® PC ou sur la touche [**E**] de votre clavier.
	- L'écran des **Options d'affichage du guide** apparaît.
- 2. Si vous ne souhaitez pas que le guide TV s'affiche pour tous les programmes :
	- **1.** Sélectionnez les paramètres pour les programmes (paramètre par défaut : **Tout**). L'écran **Sélectionner la catégorie** s'affiche.
	- **2.** Sélectionnez une catégorie de votre choix et confirmez à l'aide du bouton **Sélectionner**. L'écran **Sélectionner une sous-catégorie** s'affiche.
	- **3.** Sélectionnez une sous-catégorie de votre choix et confirmez grâce au bouton **Sélectionner**.
	- **→** L'écran des **Options d'affichage du guide** apparaît à nouveau, il affiche les nouveaux paramètres de l'option **Programmes**.
- 3. Si vous ne souhaitez pas que la programmation s'affiche pour toutes les chaînes que vous pouvez recevoir :
	- **1.** Sélectionnez les paramètres pour **Chaînes** (paramétrage par défaut : **Tout**).  $\rightarrow$  De petits boutons fléchés s'affichent à l'extrémité de la barre de sélection.
	- **2.** Utilisez les boutons à double flèche de la télécommande TiVo® PC ou les flèches du cla
		- vier pour choisir l'option de votre choix parmi les paramètres disponibles suivants, **Tout**, **Favoris uniquement**, et **Reçus uniquement**.

L'option **Tout** se rapporte à toutes les chaînes que vous pouvez recevoir physiquement. L'option **Favoris uniquement** n'inclut que les chaînes marquées comme favorites tandis que l'option **Reçus uniquement** comprend toutes les chaînes cochées dans la liste des chaînes (voir [Créer une liste des chaînes\)](#page-36-0).

4. Si vous souhaitez changer les critères de classement pour l'affichage des informations du guide :

Guide

- **1.** Sélectionnez les paramètres de **Trier** (paramétrage par défaut : **Numéro de chaîne**).  $\rightarrow$  De petits boutons fléchés s'affichent à l'extrémité de la barre de sélection.
- **2.** Utilisez les boutons fléchés pour choisir l'option de votre choix parmi les paramètres suivants : **Nom de chaîne** et **Numéro de chaîne**.
- 5. Si vous souhaitez préciser un jour pour l'affichage des programmations TV :
	- **1.** Sélectionnez les paramètres de **Aller à date** (Paramétrage par défaut : date actuelle).  $\rightarrow$  De petits boutons fléchés s'affichent à l'extrémité de la barre de sélection.
	- **2.** Utilisez ces boutons fléchés pour sélectionner le jour de votre choix.
- 6. Si vous souhaitez modifier l'heure de début du guide lors de l'affichage :
	- **1.** Sélectionnez les paramètres de **Aller à heure** (paramétrage par défaut : heure actuelle).  $\rightarrow$  De petits boutons fléchés s'affichent à l'extrémité de la barre de sélection.
	- **2.** Utilisez ces boutons fléchés pour régler l'heure une demi-heure plus tôt ou une demiheure plus tard.
- 7. Si vous souhaitez que le guide s'affiche en grosses lettres :
	- **1.** Sélectionnez les paramètres de **Taille du texte** (paramétrage par défaut : **Petit**)  $\rightarrow$  De petits boutons fléchés s'affichent à l'extrémité de la barre de sélection.
	- **2 .** Utilisez les boutons fléchés pour choisir l'option de votre choix parmi les paramètres suivants **Petit**, **Moyen** et **Grand**.

La taille du texte peut uniquement être modifiée pour les guides précédemment filtrés, avec une catégorie, par exemple. La taille du texte ne peut être modifiée pour l'intégralité du guide.

- 8. Une fois que vous avez défini toutes les options en fonction de vos préférences, utilisez le bouton **Enregistrer les modifications et revenir en arrière**.
	- L'écran du guide est de nouveau affiché et fournit les informations du guide électronique des programmes en fonction des paramètres sélectionnés.

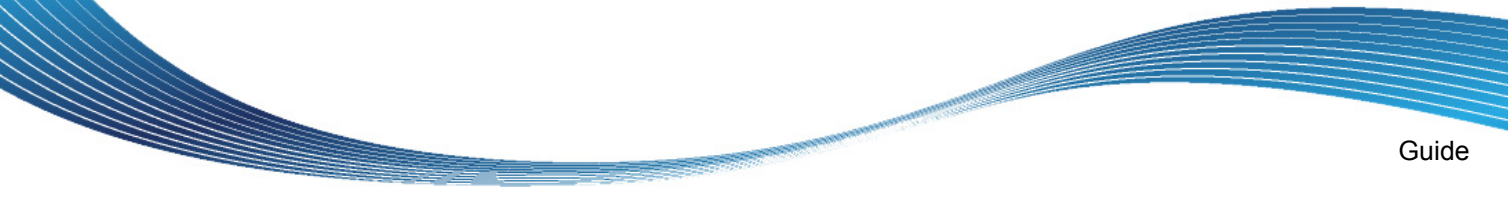

# <span id="page-22-0"></span>**5.2 Écrans de programme**

Les écrans de programme se réfèrent toujours au programme TV ou à l'enregistrement actuellement sélectionné. Les informations de base telles que l'heure de diffusion, la chaîne, la durée et la note sont affichées à droite, dans la marge de l'écran. Vous pouvez obtenir d'avantage d'informations via le bouton INFO de votre télécommande TiVo® PC

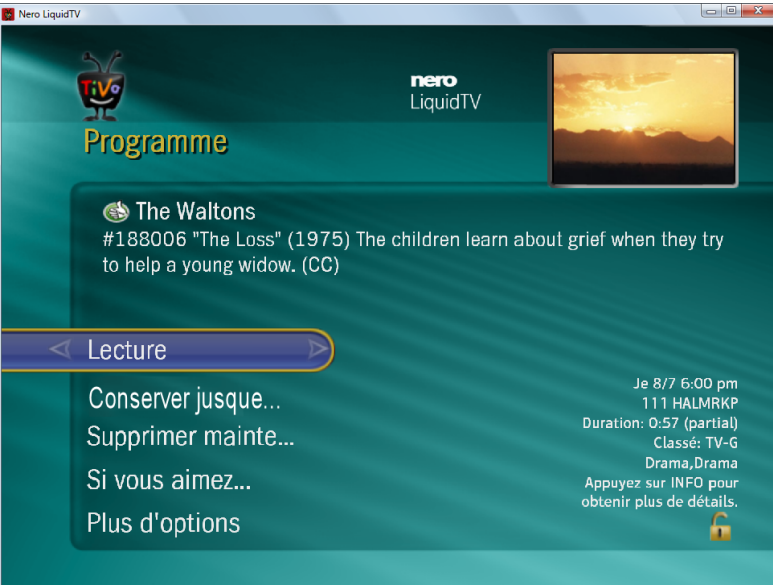

Suivant que vous avez sélectionné un enregistrement, un programme TV diffusé actuellement ou un programme diffusé ultérieurement, les options de paramétrage suivantes seront disponibles sur l'écran de programme correspondant, par exemple :

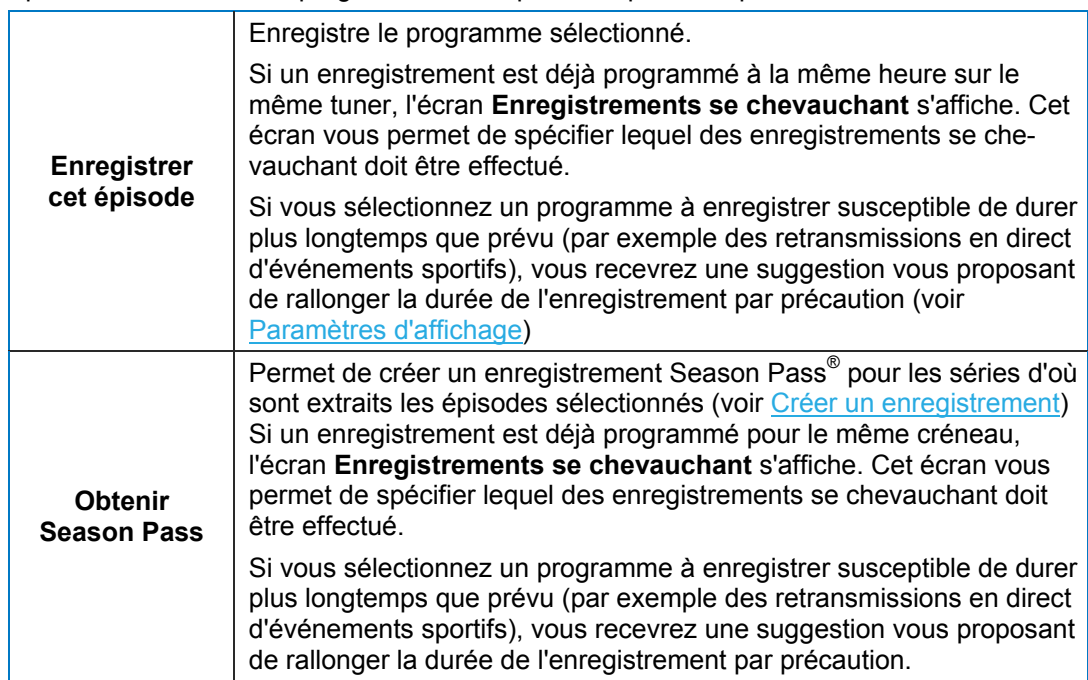

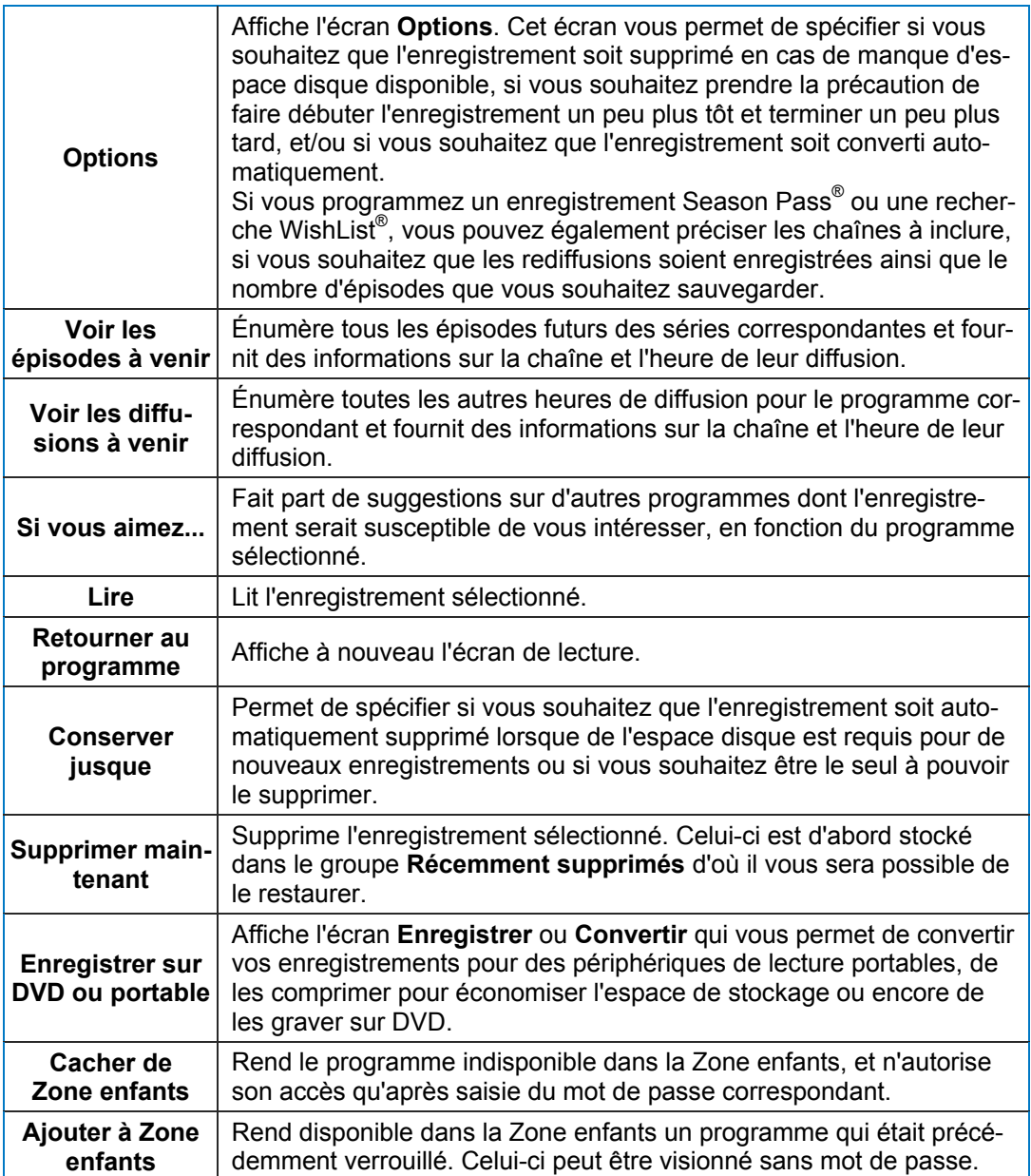

**Communication Communication** 

# <span id="page-24-0"></span>**5.3 Écrans Options**

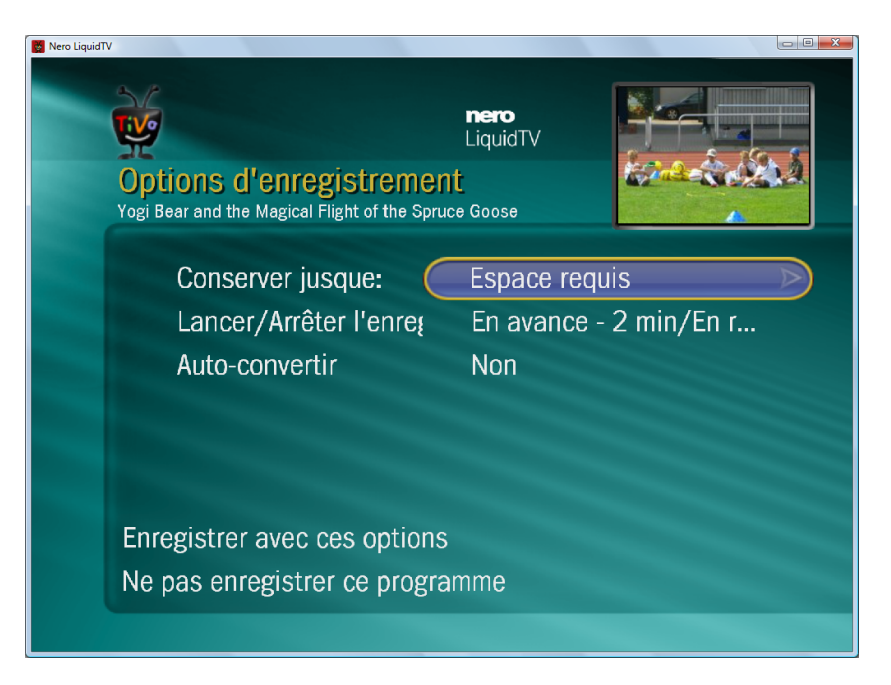

Que vous souhaitiez créer des enregistrements Season Pass® ou des recherches WishList®, convertir des enregistrements ou graver sur DVD ; les options de paramétrage suivantes sont disponibles sur l'écran **Options** (par exemple) :

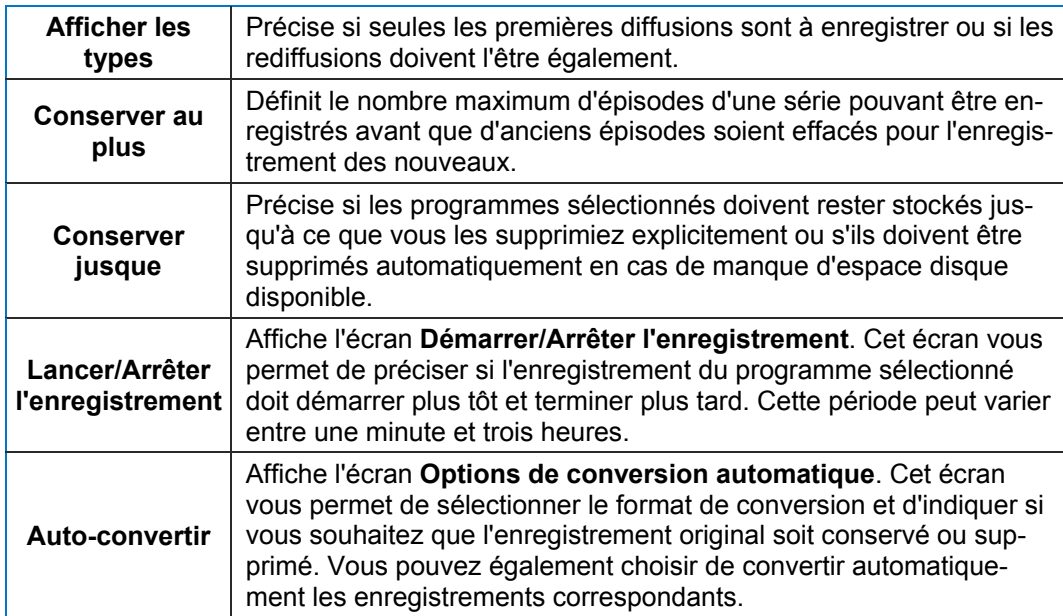

## <span id="page-25-0"></span>**6 DVD**

Vous pouvez regarder des DVD sur tout type de lecteur branché et graver des enregistrements sur DVD via les écrans DVD.

Si vous avez inséré des DVD pré-enregistrés dans les lecteurs connectés, les DVD et leurs titres s'affichent dans la liste.

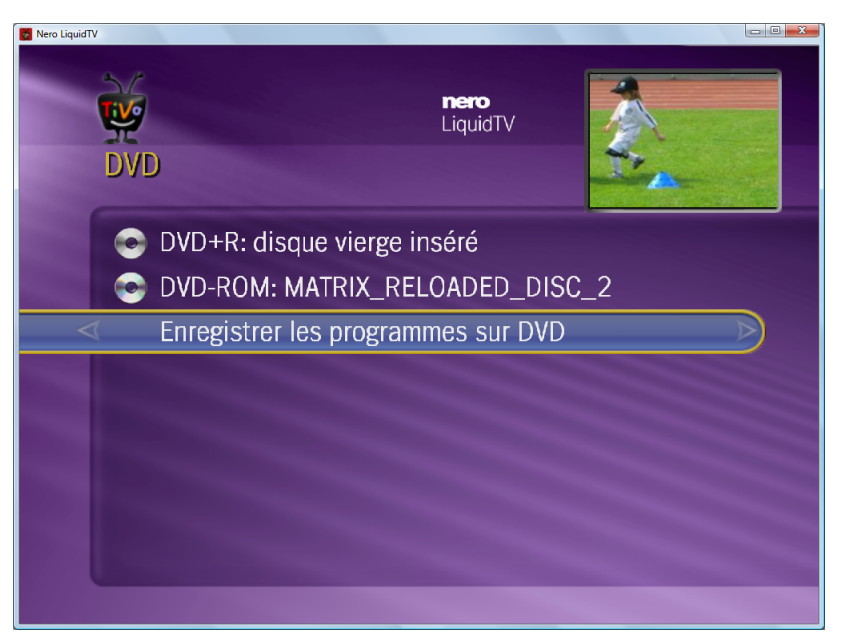

Les options d'entrée suivantes sont disponibles :

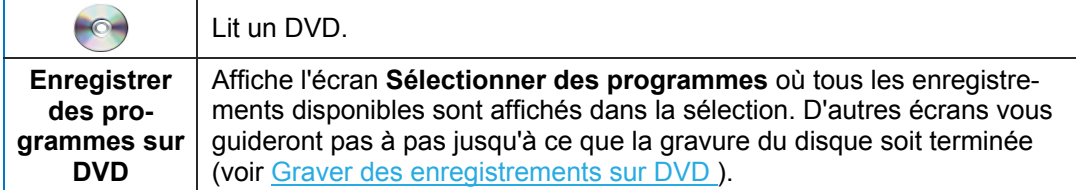

### <span id="page-25-1"></span>**6.1 Graver des enregistrements sur DVD**

Vous pouvez graver sur DVD tous les programmes enregistrés avec Nero LiquidTV™. Procédez comme suit :

- 1. Insérez le DVD dans un lecteur branché à votre Nero LiquidTV™ | TiVo<sup>®</sup> PC. Vous pouvez également utiliser un DVD réinscriptible contenant déjà des données, le contenu d'origine sera supprimé. Aucun nouveau contenu ne peut s'ajouter à l'ancien.
- 2. Utilisez le bouton DVD : disque vide inséré sur l'écran Centrale TiVo. I
	- L'écran **DVD** s'affiche.
- 3. Utilisez le bouton **Enregistrer les programmes sur DVD**.
	- Lorsque plusieurs DVD vierges ou réinscriptibles sont disponibles, l'écran **Utiliser quel disque?** s'affiche.
- 4. Utilisez le bouton pour sélectionner le DVD sur lequel vous souhaitez graver le(s) programme(s).
- Si vous choisissez un DVD réinscriptible contenant déjà des données, l'écran **Utiliser quel disque?** s'affiche et vous informe que si vous gravez des programmes sur DVD, le contenu existant sera écrasé.
- 5. Si vous ne souhaitez pas effacer les données, utilisez le bouton **Non, ne pas utiliser ce disque**.
	- **→ L'écran Insérer un disque** s'affiche.
- 6. Insérez un autre disque dans le lecteur de votre ordinateur et utilisez le bouton **Disque inséré**.
- 7. L'écran **Utiliser quel disque?** s'affiche à nouveau.
- 8. Utilisez le bouton pour sélectionner le DVD sur lequel vous souhaitez graver le(s) programme(s).
	- ment enregistrés s'affichent également. Ils sont signalés par l'icône (c) et ne peuvent L'écran **Choisir les programmes** s'affiche, il répertorie tous les enregistrements que vous pouvez graver sur le disque. Les programmes qui n'ont pas encore été complètepas être sélectionnés.
	- tention à l'ordre dans lequel vous procédez car celui-ci déterminera l'ordre de gravure des enregistrements.  $\rightarrow$  Cochez les cases des programmes que vous souhaitez graver sur le disque. Faites at-

lectionner les programmes servent à indiquer l'espace occupé par les enregistrements sé-Une icône de disque et un pourcentage situés dans la partie supérieure droite de l'écran **Sé**lectionnés.

Un x rouge s'affiche à l'intérieur de la case à cocher lorsque l'enregistrement correspondant ne peut (plus) être contenu sur le disque.

soit parce qu'ils proviennent d'un périphérique d'enregistrement aux formats audio ou vidéo incompatibles soit parce leur durée est inférieure à deux minutes. L'icône rouge "interdit"sert à identifier les enregistrements qui ne peuvent pas être gravés,

- 9. Utilisez le bouton **Choix des programmes terminé**.
	- $\rightarrow$  Si votre sélection inclut des programmes verrouillés par les paramètres de contrôle parental, l'écran **Entrer votre Mot de passe** s'affiche.
- 10. Saisissez le mot de passe choisi dans la fonctionnalité de contrôle parental.
	- L'écran **Saisissez le nom** s'affiche.

contrôle parental, vous devrez saisir le mot de passe correspondant pour continuer. Si vous avez aussi sélectionné des enregistrements verrouillés par les paramètres de

- 11. Saisissez le nom du disque dans le champ de saisie.
- 12. Utilisez le bouton **Saisie du nom effectuée**.
	- → L'écran **Enregistrer sur DVD** s'affiche, il vous renseigne sur la progression de la gravure. Une fois le processus achevé, le bouton **Enregistrement terminé** s'affiche.
	- Vous avez gravé les enregistrements sélectionnés sur DVD.

DVD

### <span id="page-27-0"></span>6.2 Convertir des enregistrements pour périphériques de lecture portables

ser sur des périphériques de lectures portables (iPod® ou PSP®). Vous pouvez convertir tous les programmes enregistrés avec Nero LiquidTV™ pour les utili-

Procédez comme suit :

- 1. Dans l'écran Liste de la lecture en cours, sélectionnez un enregistrement que vous souhaitez convertir.
	- **→** Un écran **Programme** s'affiche.
- 2. Sous Plus d'options sélectionnez l'option Enregistrer sur DVD ou support portable.
	- **→ L'écran Enregistrer ou convertir** s'affiche.
- 3. Utilisez le bouton **Convertir pour lecteur portable (iPod, PSP)**.
	- **→ L'écran Seulement ce programme ?** s'affiche.
- 4. Si vous souhaitez convertir des enregistrements supplémentaires, utilisez le bouton correspondant.
	- trements disponibles. Il comprend également les programmes dont l'enregistrement n'est pas complètement terminé. Ces programmes sont signalés par l'icône (et ne peuvent **→ L'écran Choisir des programmes à convertir** s'affiche, il répertorie tous les enregisêtre sélectionnés.
	- $\rightarrow$  Cochez les cases des programmes que vous souhaitez convertir. Faites attention à l'ordre dans lequel vous procédez car celui-ci déterminera l'ordre de conversion des enregistrements.
- 5. Utilisez le bouton Choix des programmes terminé.
	- L'écran **Options de conversion** s'affiche.
- 6. Utilisez le champ Lecteur portable pour choisir de convertir pour iPod<sup>®</sup> ou pour PSP<sup>®</sup>.
- **7.** Utilisez le champ Effacer pour supprimer ou conserver l'enregistrement original.
- 8. Utilisez le bouton **Convertir avec ces options**.
	- → L'écran **Conversion confirmée** s'affiche. Les enregistrements à convertir son énumérés dans la **Liste des tâches** sous **En cours de conversion** puis les fichiers convertis sont stockés dans le groupe **Mes enregistrements** et affichés dans l'écran **Liste de la lecture en cours**.
	- Vous venez de convertir les enregistrements souhaités pour les utiliser sur un périphérique de lecture portable.

Les programmes durant moins de deux minutes ne peuvent pas être enregistrés ou convertis.

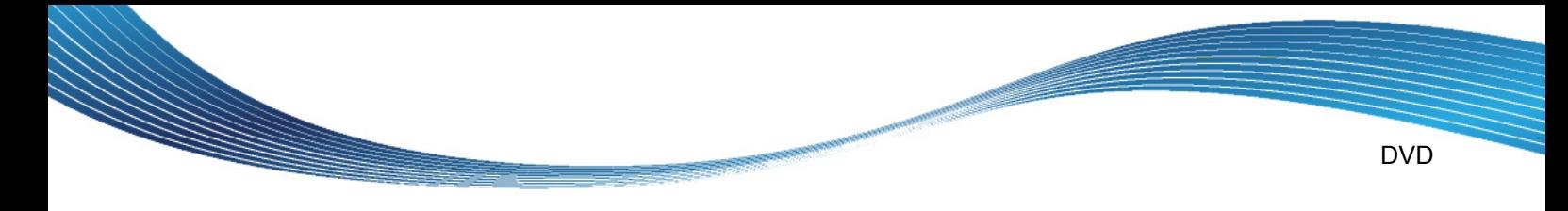

### <span id="page-28-0"></span>**6.3 Économiser l'espace disque**

Vous pouvez convertir des programmes enregistrés avec Nero LiquidTV™ au format Nero LiquidTV™, spécialement conçu pour économiser de l'espace disque sans diminution sensible de la qualité.

Procédez comme suit :

- 1. Sélectionnez dans l'écran **Liste de la lecture en cours** un enregistrement que vous souhaitez convertir.
	- **→ L'écran Programme** s'affiche
- 2. Sélectionnez l'option Enregistrer sur DVD ou support portable sous Plus d'options.
	- **→ L'écran Enregistrer ou Convertir** s'affiche.
- 3. Utilisez le bouton **Convertir le format**.
	- **→** L'écran **Ce programme uniquement** ? s'affiche.
- 4. Si vous souhaitez convertir d'autres enregistrements, utilisez le bouton correspondant. **→ L'écran Options de conversion** s'affiche.
- 5. Confirmez la tâche de conversion à l'aide du bouton **Convertir avec ces options**.
- stockés dans le groupe **Émissions compressées** puis affichés dans l'écran Liste de la lec**ture en cours**. 6. L'écran **Conversion confirmée** s'affiche. Les enregistrements à compresser sont énumérés dans la **Liste des tâches** sous **En cours de conversion**, les fichiers convertis sont ensuite

Recherche des programmes

# <span id="page-29-0"></span>**7 Recherche des programmes**

**MARSHIPS** 

L'écran **Rechercher des programmes** vous permet de rechercher et d'afficher des programmes TV en fonction de critères variés. Cet écran vous permet également de créer des recherches WishList® et des enregistrements Season Pass<sup>®</sup> ou d'en éditer de déjà existants.

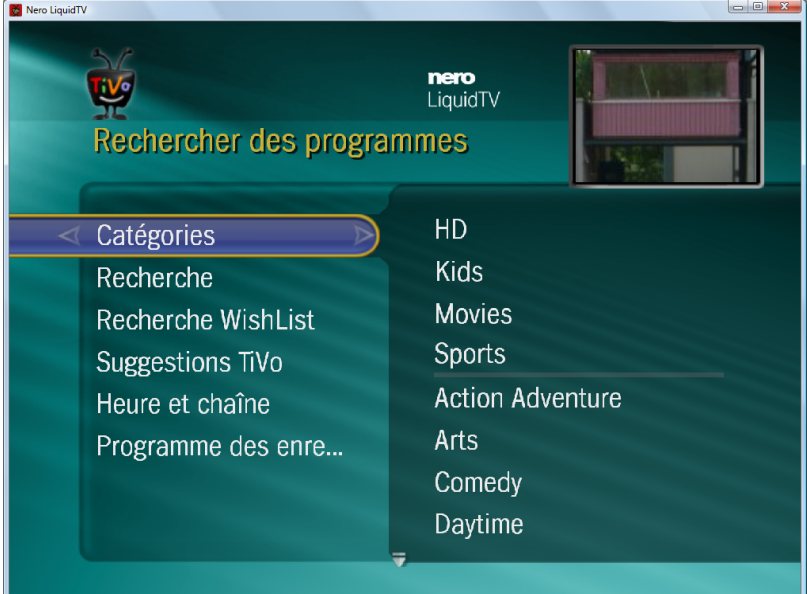

Les options d'entrée suivantes sont disponibles :

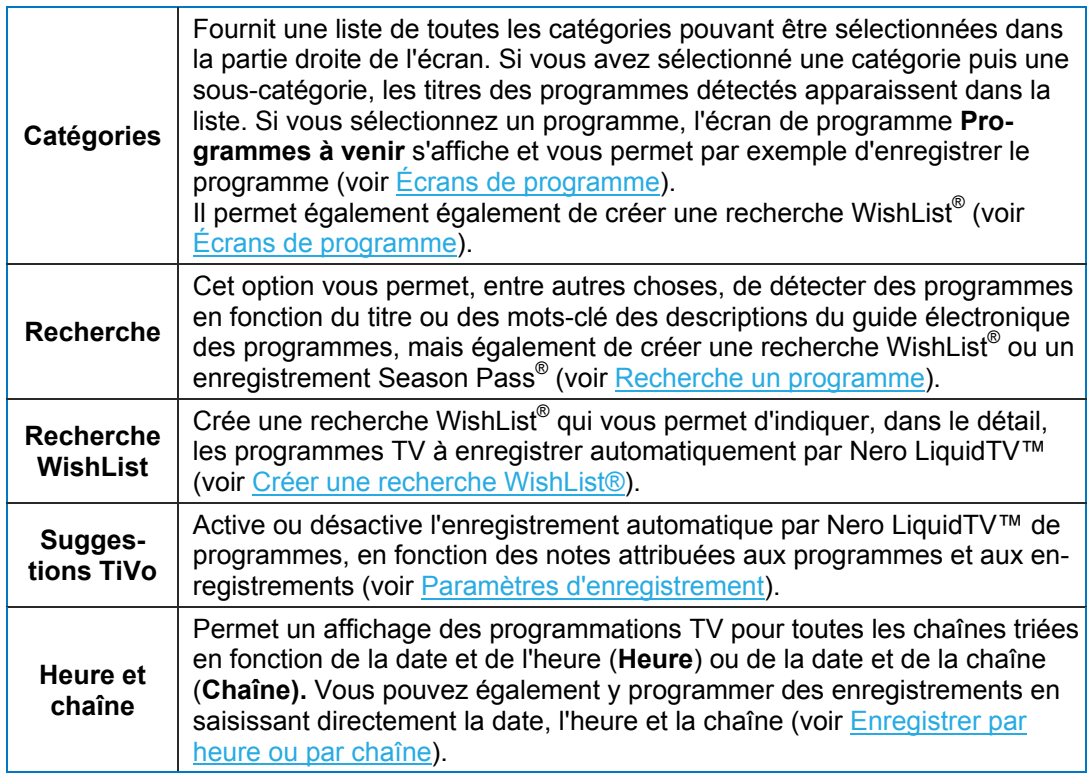

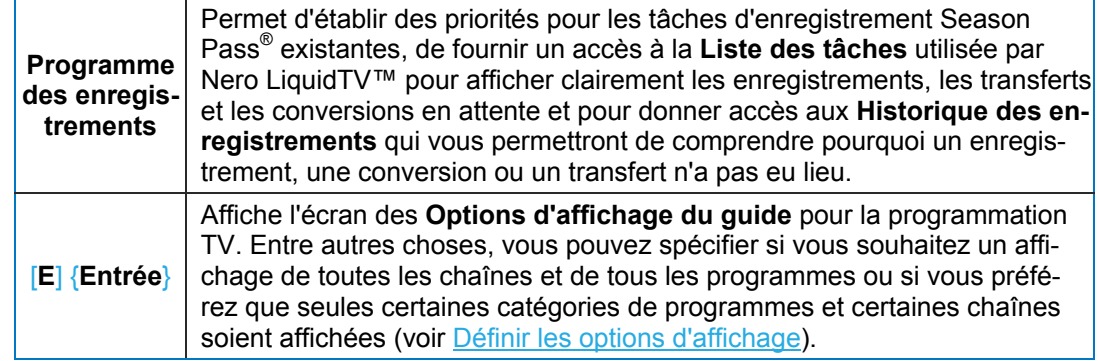

### <span id="page-30-0"></span>**7.1 Recherche un programme**

1999 - 1999 - 1999 - 1999 - 1999 - 1999 - 1999 - 1999 - 1999 - 1999 - 1999 - 1999 - 1999 - 1999 - 1999 - 1999<br>1999 - 1999 - 1999 - 1999 - 1999 - 1999 - 1999 - 1999 - 1999 - 1999 - 1999 - 1999 - 1999 - 1999 - 1999 - 1999

Procédez comme suit :

- 1. Sélectionner le bouton **Recherche** dans l'écran **Rechercher des programmes**.
- 2. Utilisez le bouton **Sélectionner**.
	- **→ L'écran Rechercher** qui comprend un champ de saisie s'affiche.
- 3. Saisissez au moins les trois premières lettres du programme que vous souhaitez rechercher dans la zone de texte située au-dessus du champ de saisie. Pour cela, utilisez soit la souris (en cliquant sur les lettres souhaitées), soit les touches fléchées suivies de la touche entrée, soit les touches fléchées de la télécommande TiVo® suivies du bouton Sélectionner.
	- $\rightarrow$  Les titres des programmes détectés sont énumérés dans la partie droite de l'écran.
- 4. Sélectionnez le programme de votre choix et utilisez le bouton **Sélectionner**.
	- L'écran de programme **Programme à venir** s'affiche. Il propose une brève description du programme et différents boutons qui vous permettent d'enregistrer le programme sélectionné, de créer un enregistrement Season Pass® pour la série correspondante, d'o btenir une présentation générale des futurs programmes appartenant à cette série ou d'obtenir des suggestions pour les programme s susceptibles de vous intéresser, parmi d'autres choses (voir [Écrans de programme\)](#page-22-0).

### <span id="page-30-1"></span>**7.2 Créer une recherche WishList®**

mée, Nero LiquidTV™ recherchera automatiquement les programmes correspondants et les En effectuant une recherche WishList®, vous pouvez spécifier les critères exacts à utiliser pour la recherche. Par exemple, vous pouvez effectuer une recherche en fonction d'un ac-.<br>teur, d'un réalisateur ou d'une catégorie. Tant que la recherche WishList® n'est pas supprienregistrera en fonction de vos préférences.

Pour créer une recherche WishList®, procédez comme suit :

- 1. Utilisez le bouton Recherche WishList situé sur l'écran Rechercher des programmes.
- 2. Utilisez le bouton Créer une recherche WishList qui s'affiche.
	- L'écran **Créer une recherche WishList** apparaît.
- 3. Saisissez les mots-clés de votre choix pour un ou plusieurs des critères listés :
	- 1. Pour cela, sélectionnez le critère de votre choix et utilisez le bouton Sélectionner.
		- $\rightarrow$  Un écran comportant un champ de saisie ou une zone de liste apparaît.
	- **2.** Saisissez un mot-clé.
- **3.** Si vous souhaitez saisir plusieurs mots-clés pour les critères choisis, utilisez le bouton **Enregistrer ce mot-clé et en ajouter un autre**.
- **4.** Si vous avez saisi tous les mots de passe de votre choix pour les critères de sélection, utilisez le bouton **Saisie des mot-clés terminée**.
	- L'écran **Créer une recherche WishList** s'affiche à nouveau.
- **5.** Sélectionnez un autre critère, par exemple **acteur**.
	- **→ L'écran Choisir l'acteur selon le nom** s'affiche avec un champ de saisie vous permettant d'entrer le nom de votre choix.
- **6.** Saisissez au moins les trois premières lettres du nom.
	- $\rightarrow$  Une zone de liste avec les noms correspondants (le cas échéant) s'affiche dans la partie droite de l'écran.
- **7.** Sélectionnez le nom de votre choix dans la liste.
	- L'écran **Créer une recherche WishList** s'affiche à nouveau. Vous pouvez saisir des mots-clés pour d'autres catégories ou créer une recherche WishList® sur la base des mots-clés saisis.
- 4. Une fois que vous avez entré les mots-clés pour toutes les catégories de votre choix, utilisez le bouton **Créer une recherche WishList**.
	- L'écran **Recherche WishList modifiée** s'affiche. Les mots-clés pour la recherche WishList® sont rassemblés sur cet écran.
- 5. Pour voir si des programmes correspondants sont prochainement programmés, utilisez le bouton **Voir les programmes à venir**.
- 6. Pour enregistrer automatiquement les programmes correspondants, utilisez le bouton **Enregistrer automatiquement les programmes de la recherche WishList**.
	- **→** L'écran **Recherche WishList modifiée** s'affiche à nouveau avec cette fois-ci des boutons supplémentaires.
- 7. Pour changer les options d'enregistrement, utilisez les boutons correspondants.
	- doit démarrer un peu plus tôt et terminer un peu plus tard, pour plus de précaution (voir **→** Un écran **Options** s'affiche. Il vous permet, entre autres, de préciser si l'enregistrement Écrans Options).
	- **1.** Une fois que vous avez effectué les configurations souhaitées, utilisez le bouton **Enregis**trement automatique des programmes correspondant aux options. L'écran **Recherche WishList modifiée** s'affiche à nouveau.
- 8. Si la recherche WishList® correspond à vos préférences, utilisez le bouton Recherche Wis**hList créée**.
	- $\rightarrow$  L'écran **Trouver des programmes** s'affiche à nouveau, la recherche WishList® que vous venez de créer apparaît sur la droite.

### <span id="page-32-0"></span>**7.3 Fonctionnalité Season Pass®**

1999 - Samuel Britton, Amerikaanse kommens van die Soort geword van die Soort gewone van die kommens van die k<br>1990 - Samuel Britton, Amerikaanse kommens van die kommens van die kommens van die kommens van die kommens van<br>

La fonctionnalité Season Pass®, qui consiste en un abonnement aux séries, enregistre automatiquement tous les épisodes d'une série TV. Vous pouvez créer des enregistrements Season Pass<sup>®</sup> à partir de plusieurs éléments :

#### **Avec un épisode**

Vous pouvez trouver un épisode des séries TV que vous recherchez dans le guide puis afficher l'écran de programme correspondant (voir [Créer un enregistrement\)](#page-32-1).

#### **Avec une recherche WishList**®

La série TV qui vous intéresse n'est actuellement pas incluse dans la programmation. Créez une recherche WishList® correspondante qui deviendra enregistrement Season Pass<sup>®</sup> dès que les épisodes s'afficheront dans la programmation. Chaque épisode pourra ensuite être enregistré automatiquement (voir [Créer une recherche WishList®](#page-30-1)).

#### **Avec l'heure de diffusion**

même heure, vous pouvez créer un enregistrement répété. À partir de celui-ci, un enre-Lorsque la série TV à enregistrer est toujours diffusée le même jour de la semaine et à la gistrement Season Pass® sera automatiquement généré.

Season Pass. Celui-ci vous permet donc de modifier leur ordre et leur priorité. La priorité joue un rôle important lorsque des enregistrements se chevauchent dans le temps (par exemple) et qu'un choix doit être opéré entre deux tâches d'enregistrement. Vous pouvez trouver chaque enregistrement Season Pass® de la liste dans l'écran **Priorité**

### <span id="page-32-1"></span>**7.3.1 Créer un enregistrement Season Pass®**

La solution la plus simple consiste à créer un enregistrement Season Pass<sup>®</sup> de séries TV à partir de l'un des épisodes de la série listés dans le guide.

Procédez comme suit :

- 1. Ouvrez l'écran **Guide**.
- 2. Sélectionnez, à droite de l'écran Guide, un épisode de la série TV pour laquelle vous souhaitez créer un enregistrement Season Pass<sup>®</sup>.
	- $\rightarrow$  Un écran de programme s'affiche.
- . 3. Sélectionnez le bouton **Définir un Season Pass**
	- **→** Le bouton **Options** s'affiche.
- 4. Si vous souhaitez modifier les paramètres du nouvel enregistrement Season Pass<sup>®</sup>, utilisez le bouton **Options**.
	- L'écran **Options du Season Pass** s'affiche.
- 5. Configurez ces options en fonction de vos préférences :
	- **1.** Pour l'option **Chaîne**, choisissez si vous préférez une chaîne en particulier ou si toutes les chaînes sont à prendre en compte.
	- **- 2.** Pour l'option **Afficher les types**, choisissez d'enregistrer uniquement la **Première diffu sion unique** ou également les Répétitions. Si vous sélectionnez le type Tous (avec **doublons)**, tous les épisodes identiques mais diffusés à des heures différentes seront également enregistrés.
	- d'autres enregistrements. Si vous sélectionner **Toutes** pour cette option, rien ne sera **3.** Pour l'option **Conserver au plus**, choisissez le nombre d'épisodes à enregistrer avant que le premier enregistrement ne soit supprimé, de façon à créer plus d'espace pour

supprimé, sachez toutefois que cela pourrait entraîner des problèmes d'espace disque sur votre ordinateur, notamment pour les séries longues.

- 4. Pour l'option **Conserver jusque**, choisissez si les enregistrements doivent être stockés jusqu'à ce que de Es**pace requis** ou si vous déciderez vous-mêmes de leur suppression : **Supprimer moi-même**.
- **5.** Pour l'option **Lancer/Arrêter l'enregistrement**, déterminez si l'enregistrement doit démarrer et terminer plus tôt/plus tard, ainsi que la durée du décalage.
- quement ou non. Vous pouvez les stocker sur des périphériques de lecture portables ou les compresser pour gagner de l'espace de stockage. Indiquez également si le fichier ori-**6.** Pour l'option **Auto-convertir**, choisissez si les enregistrements sont à convertir automatiginal est à conserver ou à supprimer après la conversion.
- 6. Une fois que toutes les options sont configurées selon vos préférences, utilisez le bouton **Obtenir un enregistrement eason pass avec ces options**.
	- L'écran **Options confirmées** s'affiche.
	- → Vous venez de créer l'enregistrement Season Pass<sup>®</sup> de votre choix. Celui-ci s'ajoute en fin de liste sur les écrans **Priorité Season Pass** et **Liste des tâches**. Vous pouvez ses options à nouveau si nécessaire.

### <span id="page-33-0"></span>**7.4 Enreg istrer par heure ou par chaîne**

Cette option vous permet de créer une programmation complète des enregistrements grâce à la saisie manuelle des informations de diffusion.

Vous pouvez configurer chaque valeur de cet écran à l'aide des touches fléchées de gauche et de droite pour activer les valeurs désirées et pour les augmenter ou les diminuer.

Procédez comme suit :

- 1. Utilisez le bouton **Heure et chaîne** sur l'écran **Rechercher des programmes**.
	- → L'écran **Enregistrer par heure et par chaîne** s'affiche.
- 2. Dans le champ Fréquence, indiquez si vous souhaitez qu'un enregistrement ait lieu Une **fois** ou **Répétition**.
	- L'intervalle dans le champ **Jour** est réglé automatiquement.
- 3. Définissez le jour de la semaine ou l'intervalle de temps souhaités dans le champ **Jour**.
- 4. Définissez l'heure de début et de fin de l'enregistrement dans les champs **Début** et **Fin**.
- 5. Une fois que avez tout configuré en fonction de vos préférences, utilisez le bouton **Sélectionner**.
	- ment s'affiche et, pour les enregistrements qui se répètent, l'écran Enregistrement **confirmé** s'affiche. L'ensemble des informations y sont affichées. Si cet enregistrement doit se répéter à intervalles bien précis, un enregistrement Season Pass® est automatiquement créé. En cas d'enregistrement unique, l'écran **Confirmer l'heure/la chaîne de l'enregistre-**

1999 - 1999 - 1999 - 1999 - 1999 - 1999 - 1999 - 1999 - 1999 - 1999 - 1999 - 1999 - 1999 - 1999 - 1999 - 1999<br>1999 - 1999 - 1999 - 1999 - 1999 - 1999 - 1999 - 1999 - 1999 - 1999 - 1999 - 1999 - 1999 - 1999 - 1999 - 1999<br>19

# <span id="page-34-0"></span>**8 Messages et paramètres**

<u>MASS</u>

Outre des informations importantes sur les fonctionnalités de Nero LiquidTV™, cet écran propose également des messages avec des conseils intéressants, ainsi que la possibilité d'accéder à tous les paramètres et à toutes les options.

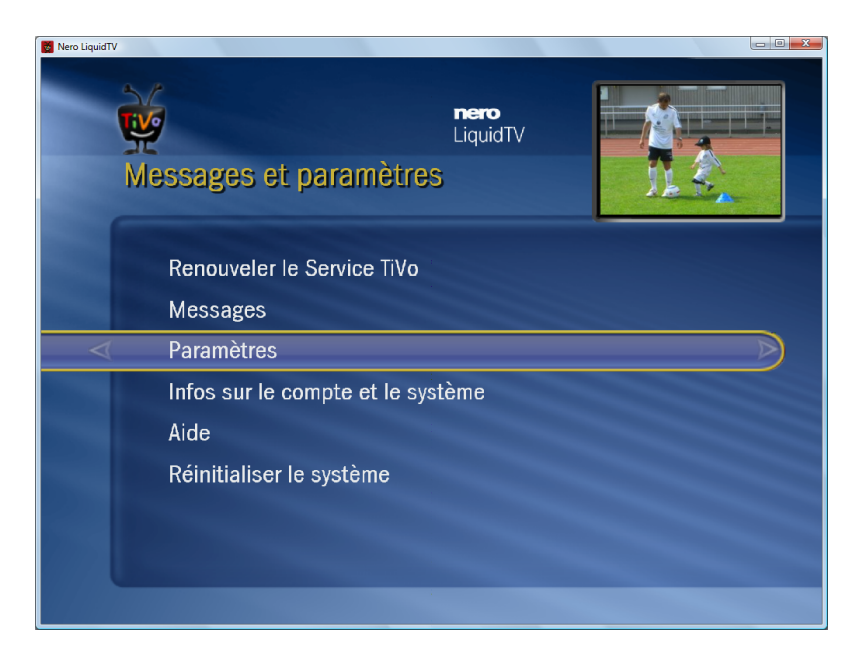

Les options suivantes sont disponibles :

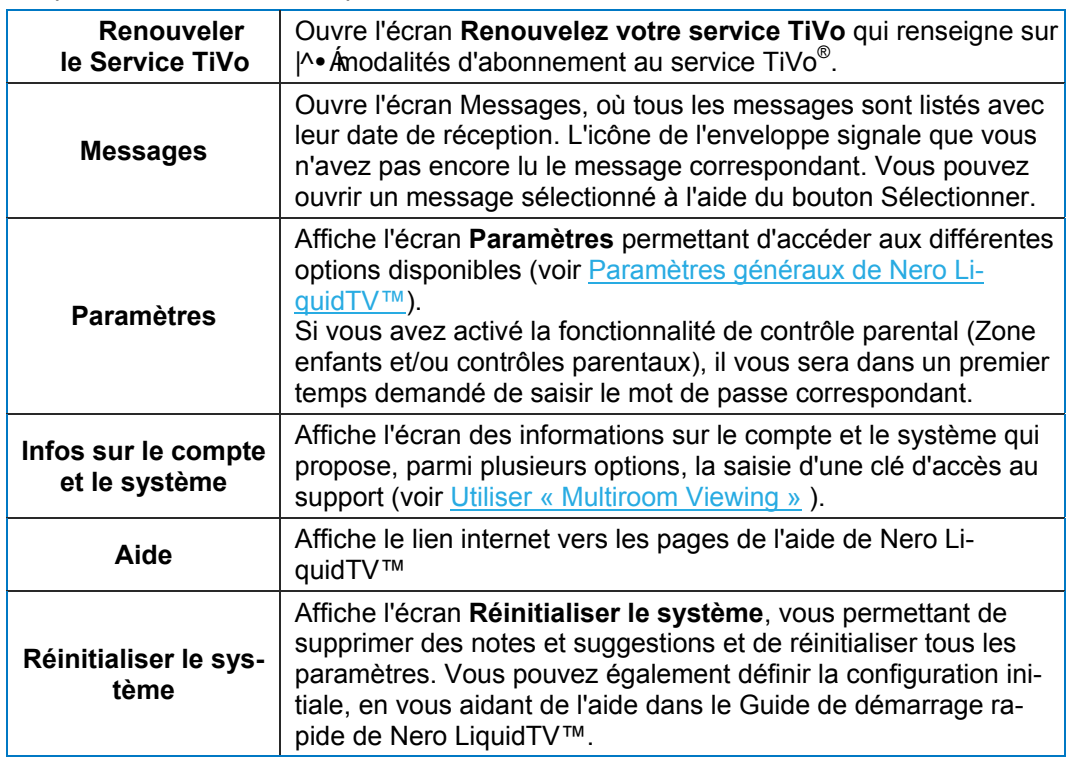

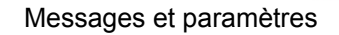

### <span id="page-35-0"></span>**8.1 Paramètres généraux de Nero LiquidTV™**

1999)<br>Million

L'écran **Paramètres** vous permet de régler Nero LiquidTV™ de façon détaillée en fonction de vos préférences.

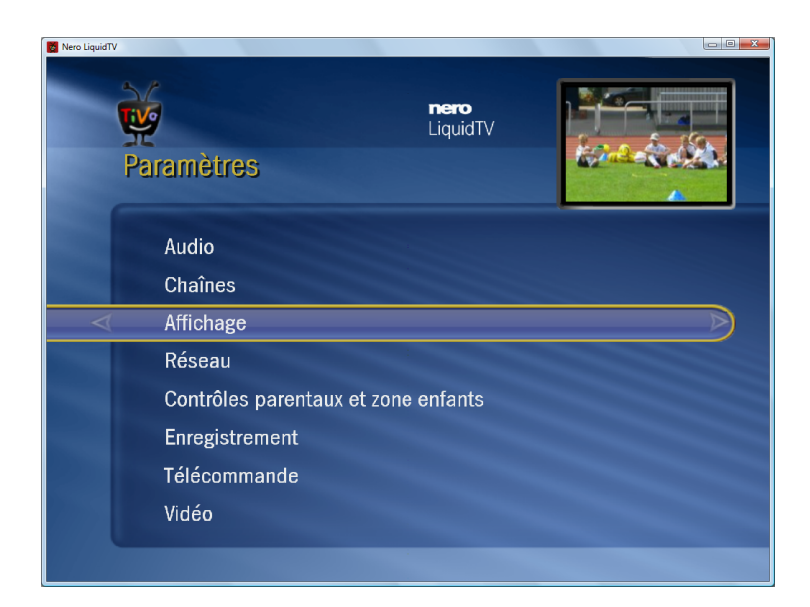

Les options de paramétrage suivantes sont disponibles :

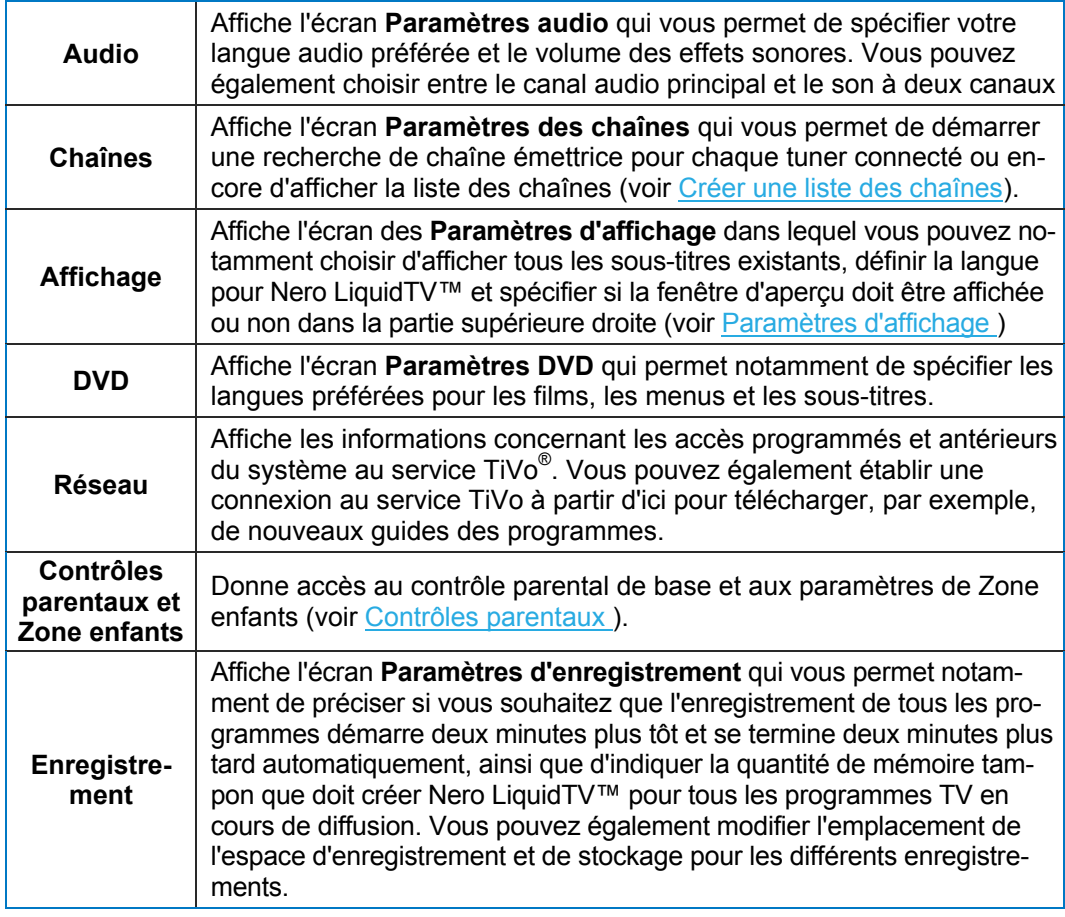

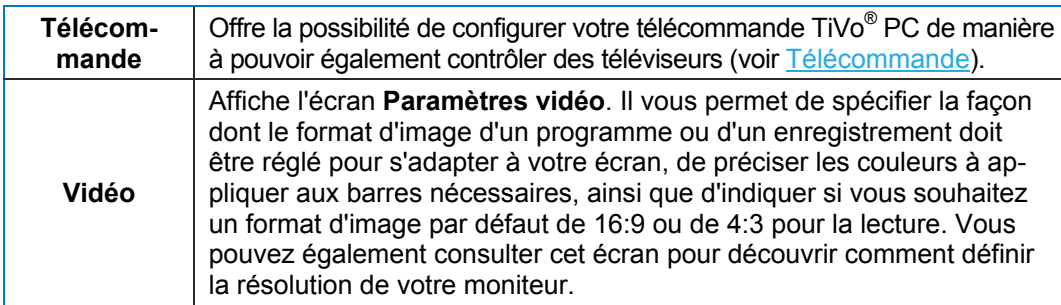

### <span id="page-36-0"></span>**8.2 Créer une liste des chaînes**

Si vous ne souhaitez pas utiliser toutes les chaînes que vous pouvez recevoir, vous pouvez le spécifier dans l'écran Liste des chaînes. Cet écran vous permet également de sélectionner vos chaînes favorites afin que seules ces dernières soient incluses dans la programmation affichée sur l'écran Guide (par exemple).

Procédez comme suit :

- 1. Choisissez l'option **Paramètres** sur l'écran **Messages et paramètres**.
	- $\rightarrow$  Si vous avez activé les fonctionnalités de contrôle parental ou Zone enfants, il vous sera d'abord demandé de saisir le mot de passe correspondant. Une fois ce dernier saisi, l'écran **Paramètres** s'affiche.
- 2. Sélectionnez l'option **Chaîne**.
	- L'écran **Paramètres des chaînes** s'affiche.
- 3. Sélectionnez l'option **Liste des chaînes**.
	- L'écran **Avertissement** s'affiche car les enregistrements en cours doivent être interrompus lors de la configuration de la liste des chaînes.
- 4. Si d'importants programmes sont en cours d'enregistrement, utilisez le bouton **Retour** et patientez jusqu'à la fin de l'enregistrement pour configurer la liste des chaînes.
- 5. Si aucun enregistrement important n'est en cours d'exécution, utilisez le bouton Ok, accéder **à ce paramètre**.
	- L'écran **Liste des chaînes** s'affiche.
- 6. Décochez toutes les cases des chaînes que vous ne souhaitez pas utiliser.
- **7.** Sélectionnez vos chaînes favorites en appuyant une fois sur le bouton {  $\binom{2}{3}$  oe votre télécommande TiVo<sup>®</sup> PC ou sur la touche [+] de votre clavier.

 $\rightarrow$  Les chaînes correspondantes sont signalées par l'icône  $\mathbb{S}^{\mathbb{S}^n}$ .

- 8. Utilisez le bouton **Terminé.**
	- été sélectionnées comme favorites forment un groupe dont vous pouvez afficher la programmation dans l'écran du guide des programmes. Les chaînes désactivées ne sont plus disponibles sur Nero LiquidTV™ et celles qui ont

### <span id="page-37-0"></span>**8.3 Paramètres d'affichage**

<u>MASS</u>

L'écran **Paramètres d'affichage** vous permet d'indiquer en détail les informations que vous souhaitez voir affichées par Nero LiquidTV™ et les modalités de cet affichage. Les valeurs applicables actuelles se trouvent entre crochets, à côté des options auxquelles elles correspondent.

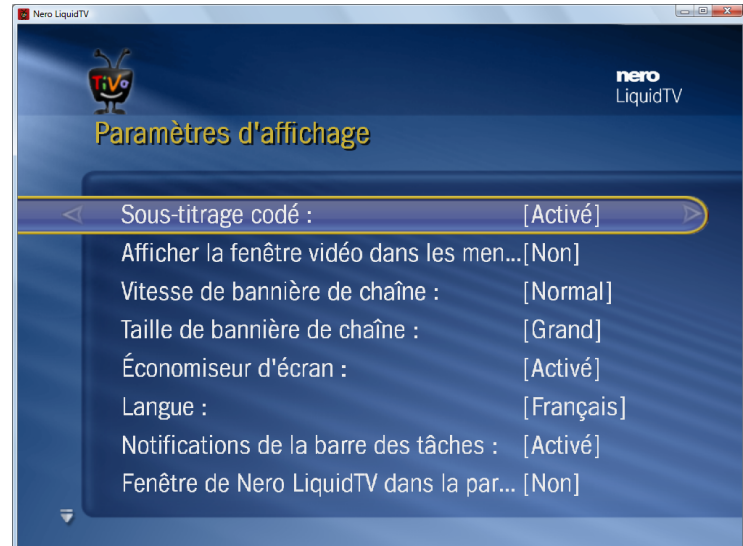

Les options suivantes peuvent être configurées :

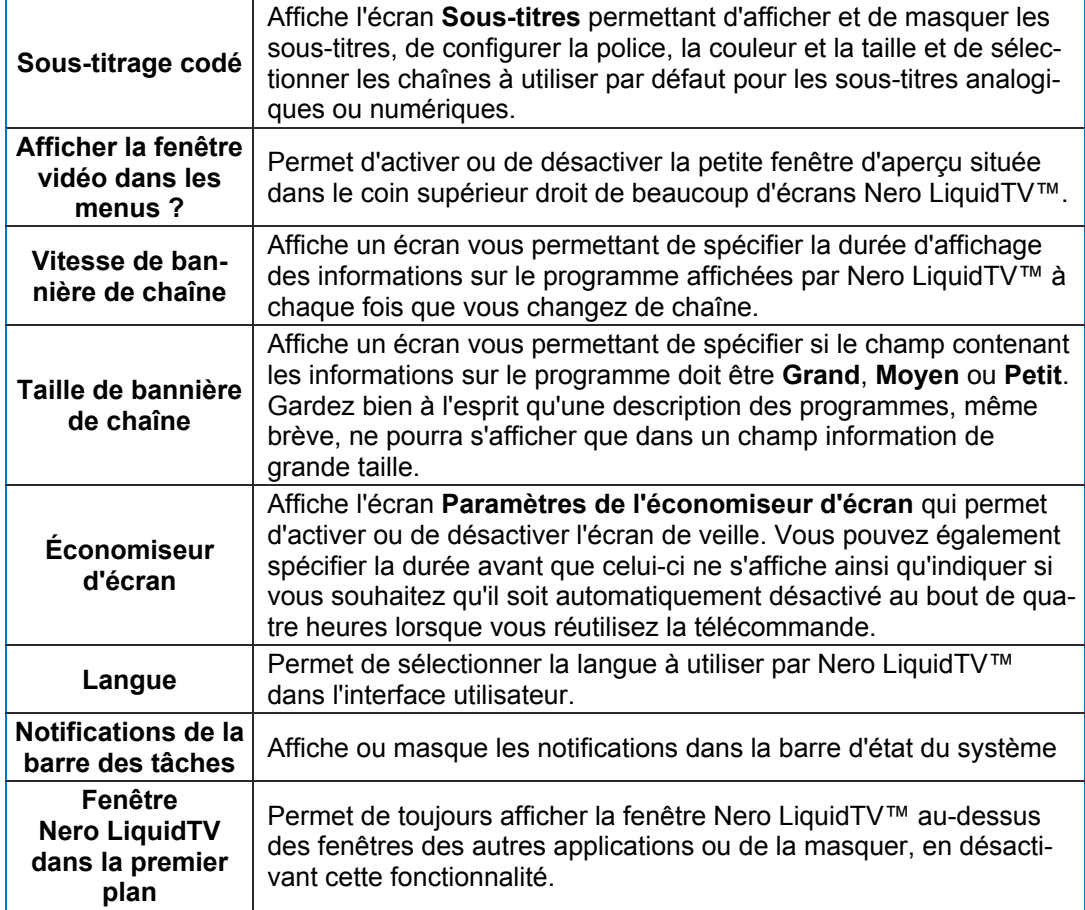

Messages et paramètres

#### <span id="page-38-0"></span>**8.3.1 Définir des paramètres d'affichage**

Pour configurer les patramètres d'affichage de base, procédez comme suit :

- 1. Sélectionnez l'option **Paramètres** dans l'écran **Messages et paramètres**.
	- $\rightarrow$  Si vous avez activé les fonctionnalités de contrôle parental ou Zone enfants, il vous sera d'abord demandé de saisir le mot de passe correspondant. Une fois la saisie effectuée, l'écran **Paramètres** s'affiche.
- 2. Sélectionnez l'option **Affichage**.
	- L'écran **Paramètres d'affichage** s'ouvre et affiche la liste de toutes les options configurables, accompagnées de leurs paramètres actuels entre crochets.
- 3. Pour afficher les sous-titres :
	- **1.** Sélectionnez l'option **Sous-titrage codé**.
		- L'écran **Sous-titrage codé** s'ouvre et affiche la liste des options de configuration avec leurs valeurs actuelles. Pour modifier ces paramètres, utilisez les touches à double flèche de la télécommande TiVo® PC ou les touches fléchées du clavier, ou cliquez sur les flèches qui s'affichent dans la barre de sélection.
	- **2.** Sélectionnez le **Sous-titrage codé** et activez-le.
	- **3.** Si vous recevez des sous-titres numériques, sélectionnez l'option **Sous-titres numériques** et passez sur la chaîne vous permettant de recevoir des sous-titres numériques.
	- **4.** Pour modifier la **Taille du texte** des sous-titres, sélectionnez les options correspondantes et activez le paramètre souhaité.
	- **5.** Une fois tous les paramètres de votre choix configurés pour les sous-titres, utilisez le bouton **Enregistrer les modifications et revenir en arrière**.
	- La fenêtre **Paramètres d'affichage** s'affiche à nouveau.
- quidTV™, choisissez l'option Afficher la fenêtre vidéo dans les menus ? et utilisez le bouton **Oui** ou Non qui apparaît à l'écran, en fonction de vos préférences. 4. Pour masquer ou afficher la petite fenêtre d'aperçu située sur différents écrans Nero Li-
	- La fenêtre **Paramètres d'affichage** s'affiche à nouveau.
- , de chaîne. Pour raccourcir le temps d'affichage ou le rallonger à sa valeur par défaut initiale nière normalement ou Effacer rapidement la bannière sur l'écran qui s'affiche en fonction 5. Les informations sur le programme en cours sont affichées à chaque fois que vous changez choisissez l'option **Vitesse de bannière de chaîne** et utilisez les boutons **Afficher la ban**de vos préférences.
- tons Grand, Moyen ou Petit de l'écran qui s'affiche en fonction de vos préférences. Gardez bien à l'esprit qu'une description de programme, même brève, ne s'affichera que dans un 6. Pour changer la taille du champ affichage pour les informations sur le programme, choisissez l'option **Taille du champ pour les informations sur le programme** et utilisez les bougrand champ d'informations.
- 7. Pour afficher ou masquer l'économiseur d'écran ou modifier les conditions d'affichage :
	- **1.** Sélectionnez l'option **Économiseur d'écran**
		- L'écran **Paramètres de l'économiseur d'écran** s'ouvre et affiche la liste des options configurables et de leurs valeurs actuelles.
	- **2.** Choisissez l'option **Économiseur d'écran** et appuyez sur **Activé** ou **Désactivé** pour l'afficher ou le masquer à l'aide des flèches blanches qui s'affichent.
	- **3.** Lorsque l'économiseur d'écran est activé, vous pouvez également utiliser l'option Démarrer pour sélectionner la durée d'attente qui précède son affichage (de 1 minute à 1 heure).
- **4.** Utilisez l'option **Afficher** pour choisir de désactiver automatiquement ou non l'écran de veille au bout de 4 heures et d'afficher à nouveau la programmation TV actuelle, ou bien de masquer l'écran de veille dès que la télécommande est utilisée.
- **5.** Une fois tous les paramètres souhaités configurés pour l'écran de veille, utilisez le bouton **Enregistrer les modifications et revenir en arrière**.
- L'écran **Paramètres d'affichage** s'affiche à nouveau.
- 8. Pour modifier la langue utilisée par Nero LiquidTV™ pour l'interface utilisateur :
	- **1.** Choisissez l'option **Langue** et utilisez le bouton de la langue de votre choix sur l'écran qui apparaît, en fonction de vos préférences.
		- L'option **Confirmer sélection de la langue** s'affiche.
	- **2.** Appuyez trois fois sur le bouton **Sélectionner** dans un délai de 10 secondes pour confirmer votre choix de langue.
	- L'écran **Paramètres d'affichage** s'affiche dans la langue choisie.
- 9. Pour activer ou désactiver les notifications de la barre d'état du système, choisissez l'option correspondante et utilisez le bouton **Oui** ou **Non** situé sur l'écran qui s'affiche en fonction de vos préférences.
- 10. Pour vous assurer que la fenêtre Nero LiquidTV™ soit toujours affichée par dessus les fenêtres des autres applications ou pour désactiver cette fonctionnalité, choisissez l'option **Fenêtre Nero LiquidTV au premier plan**. En fonction de vos préférences, utilisez les boutons **Nero LiquidTV toujours au premier plan** ou **Comportement de fenêtre normal** sur l'écran qui s'affiche.
	- l'écran Paramètres d'affichage s'affiche à nouveau. Vous venez de configurer les paramètres d'affichage en fonction de vos préférences.

1999 - Samuel Britton, Amerikaanse kommens van die Soort geword van die Soort gewone van die kommens van die G

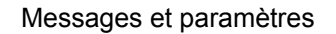

### <span id="page-40-0"></span>**8.4 Paramètres d'enregistrement**

1999 (SAM)<br>Million

Cet écran vous permet de spécifier des paramètres de base pour tous vos enregistrements Nero LiquidTV™.

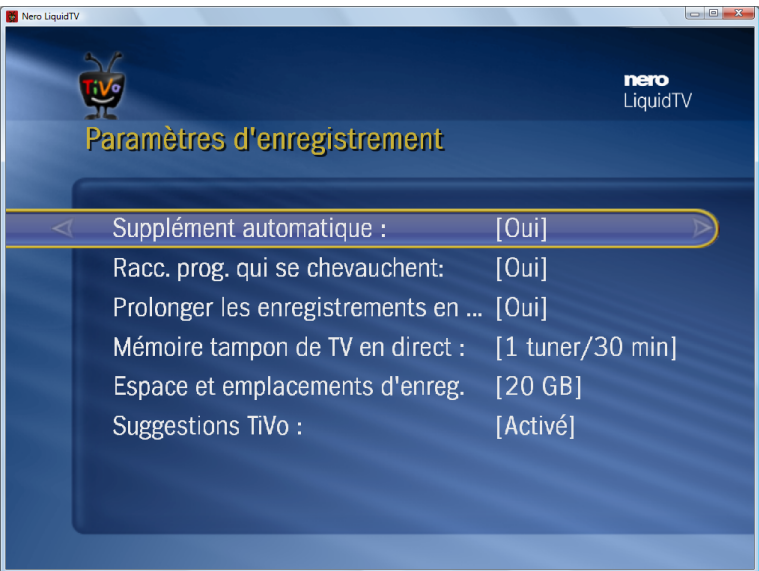

Les options suivantes peuvent être configurées :

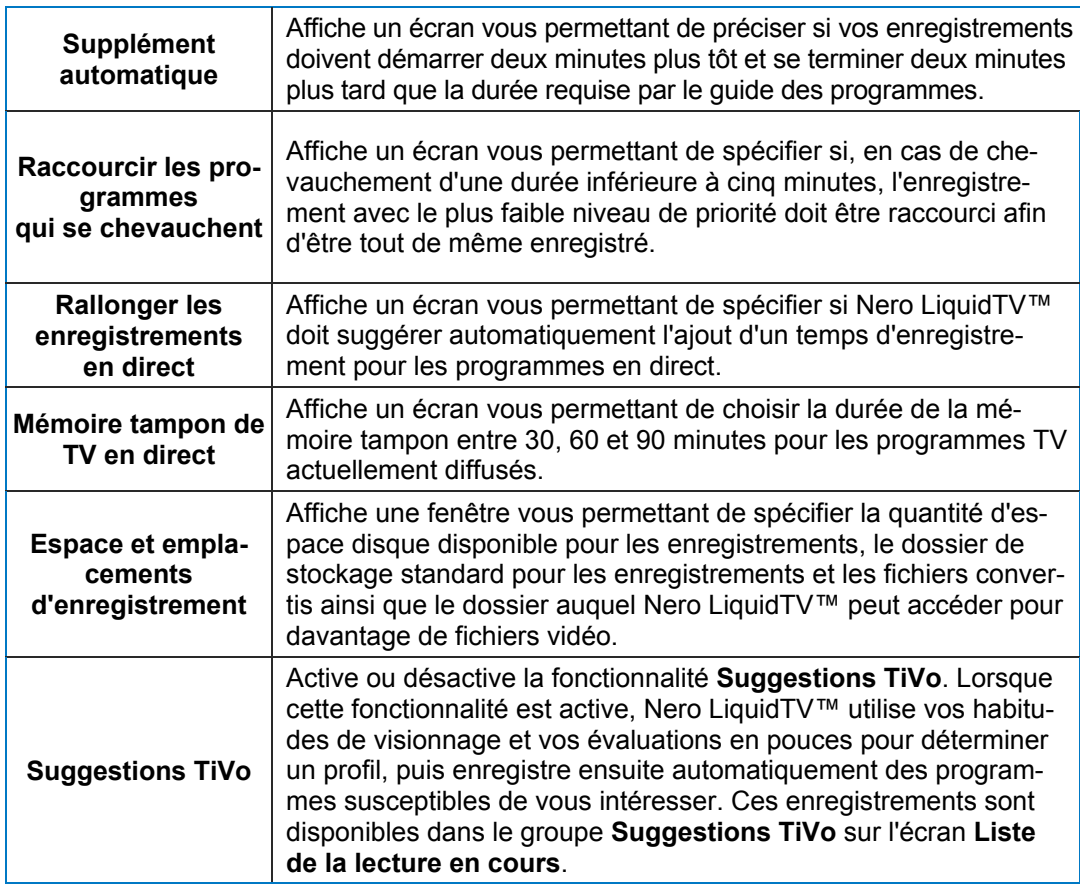

### <span id="page-41-0"></span>**8.5 Télécommande**

Cet écran vous permet de configurer votre télécommande TiVo® PC de manière à pouvoir l'utiliser pour contrôler des téléviseurs.

Procédez comme suit :

- 1. Utilisez le bouton **Télécommande** sur l'écran **Paramètres**.
	- L'écran **Configuration de la télécommande** s'affiche.

Trois parties de la configuration de la télécommande sont présentées ici : La première partie configure la mise sous tension TV via la télécommande TiVo<sup>®</sup> PC ainsi que ses touches VOL et SILENCIEUX, de manière à ce que vous puissiez également contrôler un téléviseur.

Vous n'aurez besoin de la deuxième partie que si le son de votre téléviseur est relié à un récepteur A/V. Dans ce cas, vous pouvez configurer les boutons VOL et SILENCIEUX de votre télécommande TiVo® PC afin qu'ils puissent également contrôler le récepteur  $AV<sub>1</sub>$ 

La troisième partie vous permet de configurer la touche ENTRÉE TV de votre télécommande TiVo<sup>®</sup> PC de manière à ce que vous puissiez aussi basculer de la télévision à d'autres sources de signal vidéo (par ex. une console de jeu ou une caméra vidéo).

- 2. Si vous souhaitez lancer la première section, utilisez le bouton **Partie 1 : MISE SOUS TENSION TV, VOL et SILENCIEUX**.
	- **→** L'écran **Marque du téléviseur** s'affiche.
	- **1.** Sélectionnez la marque de votre téléviseur dans la liste qui s'affiche.
	- **2.** Utilisez le bouton **Sélectionner**.
		- L'écran **Codes de télécommande pour téléviseurs** s'ouvre et affiche une série de codes numériques à quatre chiffres.
	- **3.** Appuyez simultanément et pendant cinq secondes sur les boutons MISE SOUS

TENSION TV et  $\mathbf{W}$  de votre télécommande TiVo<sup>®</sup> PC

- **4.** Saisissez l'un des codes numériques qui s'affiche.
- 5. Vérifiez si la télécommande TiVo<sup>®</sup> PC permet désormais d'allumer et d'éteindre le téléviseur.
- **6.** Si ce n'est pas le cas, répétez les étapes ci-dessus avec un autre code numérique parmi ceux indiqués jusqu'à ce que la touche fonctionne.
- **7.** Utilisez le bouton **Sélectionner**.
	- L'écran **Fin de la première partie** s'affiche.
- **8.** Utilisez le bouton **Sélectionner**.
	- L'écran **Configuration de la télécommande** s'affiche à nouveau.
- 3. Si vous souhaitez lancer la deuxième partie, utilisez le bouton **Partie 2 : VOL et SILENCIEUX pour A/V**.
	- **→ L'écran Marque du récepteur A/V** s'affiche.
	- **1.** Sélectionnez la marque de votre récepteur A/V dans la liste qui s'affiche.
	- **2.** Utilisez le bouton **Sélectionner**.
		- → L'écran **Codes de télécommande pour récepteurs A/V** s'ouvre et affiche une série de codes numériques à quatre chiffres.
	- **3.** Appuyez simultanément et pendant cinq secondes sur les boutons SILENCIEU de votre télécommande TiVo® PC.
	- **4.** Saisissez l'un des codes numériques qui s'affiche.
- **5.** Vérifiez si le bouton VOL de la télécommande TiVo® PC peut désormais régler le volume de votre récepteur A/V.
- **6.** Si ce n'est pas le cas, répétez les étapes ci-dessus avec un autre code numérique parmi ceux indiqués jusqu'à ce que le bouton fonctionne.
- **7.** Utilisez le bouton **Sélectionner**.
	- L'écran **Fin de la deuxième partie** s'affiche.
- **8.** Utilisez le bouton **Sélectionner**.
	- L'écran **Configuration de la télécommande** est de nouveau affiché.
- 4. Si vous souhaitez lancer la troisième partie, utilisez le bouton **Partie 3 : ENTRÉE TV** 
	- L'écran **Marque du téléviseur** s'affiche.
	- **1.** Sélectionnez la marque de votre téléviseur dans la liste qui s'affiche.
	- **2.** Utilisez le bouton **Sélectionner**.
		- L'écran **Codes de télécommande pour téléviseurs** s'ouvre et affiche une série de codes numériques à quatre chiffres.
	- **3.** Appuyez simultanément et pendant cinq secondes sur les touches ENTRÉE TV et de votre télécommande TiVo<sup>®</sup>PC.
	- **4.** Saisissez l'un des codes numériques indiqués.
	- **5.** Vérifiez si le bouton ENTRÉE de votre télécommande TiVo® PC parvient désormais à éteindre et allumer le téléviseur.
	- **6.** Si ce n'est pas le cas, répétez les étapes ci-dessus avec un autre code numérique parmi ceux indiqués jusqu'à ce que la touche fonctionne.
	- **7.** Utilisez le bouton **Sélectionner**.
		- L'écran **Fin de la troisième partie** s'affiche.
	- **8.** Utilisez le bouton **Sélectionner**.
		- L'écran **Configuration de la télécommande** s'affiche à nouveau.
	- ◆ Vous venez de configurer la télécommande TiVo®PC pour le contrôle de votre téléviseur et/ou récepteur A/V.

Contrôles parentaux

## <span id="page-43-0"></span>**9 Contrôles parentaux**

Afin de protéger les enfants, les fonctionnalités de contrôle de Nero LiquidTV™ reposent sur des classifications en fonction de critères d'âge et de contenu des programmes TV et des films. Les options suivantes sont disponibles :

#### **Contrôles parentaux**

Vous pouvez utiliser les contrôles parentaux pour établir une classification des programmes TV diffusés, des enregistrements et des vidéos DVD en fonction de critères détaillés et configurables et pour rendre ces derniers inaccessibles à vos enfants, en fonction de vos préférences, grâce à un mot de passe. Ces critères incluent des caractéristiques de contenu ainsi que des limites d'âge. Ils vous permettent également de verrouiller explicitement des programmes isolés et/ou des chaînes entières. Ainsi, vous bloquerez ces programmes et ces chaînes à quiconque ne connaîtra pas votre mot de passe. Toutefois, ces derniers sont listés dans l'écran **Liste de la lecture en cours**. Les enfants voient ainsi que le programme existe mais ne peuvent pas le visionner car ils ignorent le mot de passe. D'autre part, ils ont accès à toutes les autres fonctionnalités, c'est-à-dire qu'ils peuvent regarder ou enregistrer tous les programmes ou toutes les chaînes qui ne sont pas verrouillés.

#### **Zone enfants**

Basée sur les contrôles parentaux, la fonction Zone enfants voues permet de créer une zone isolée pour vos enfants dans laquelle ne sont proposés que les programmes, les enregistrements et les vidéos DVD auxquels vous leur avez autorisés l'accès. Les paramètres de Zone enfants sont protégés par un mot de passe qui garantit que votre enfant peut utiliser Nero LiquidTV™ uniquement dans la zone protégée.

quidTV™ proposera automatiquement tous les programmes et tous les enregistrements pour les contrôles parentaux de Nero LiquidTV™ (voir [Paramètres par défaut de](#page-44-0) contrôle Si vous activez la fonctionnalité Zone enfants à des fins de contrôle parental, Nero Licorrespondant au groupe d'âge que vous aurez sélectionné dans la Zone enfants. De plus, il vous est toujours possible d'éditer de façon détaillée les paramètres par défaut [parental/Zone enfants](#page-44-0)) afin de les modifier entièrement selon vos préférences. Si vous avez autorisé l'accès à au moins une chaîne dans la Zone enfants, vos enfants pourront également voir et enregistrer des programmes TV en cours de diffusion, à cond ition que ceux-ci respectent les critères de contrôle parental correspondants. De même, ils n'auront accès aux vidé os DVD que lorsque leur contenu répondra lui aussi aux critères de contrôle parental.

dossier durant le processus d'installation et que par conséquent, le groupe (/Autre vidéos) ne soit pas disponible dans la Zone enfants. Dans la zone Zone enfants, vous pouvez accéder uniquement au contenu du dossier où Nero LiquidTV™ conserve tous les enregistrements. Par défaut, il s'agit du dossier "Mes enregistrements TV". Il est toutefois possible que vous ayez spécifié un nom différent pour ce

ments « interdits » en dehors de Nero LiquidTV™, via le système de fichiers Windows, par exemple. La fonctionnalité de contrôle parental ne s'applique qu'à l'intérieur de Nero LiquidTV™. N'oubliez pas que vos enfants pourraient accéder à des programmes ou à des enregistre-

### <span id="page-44-0"></span>**9.1 Paramètres par défaut de contrôle parental/Zone enfants**

Pour la fonctionnalité de contrôle parental, Nero LiquidTV™ fonctionne selon des paramètres par défaut spécifiques à chaque pays :

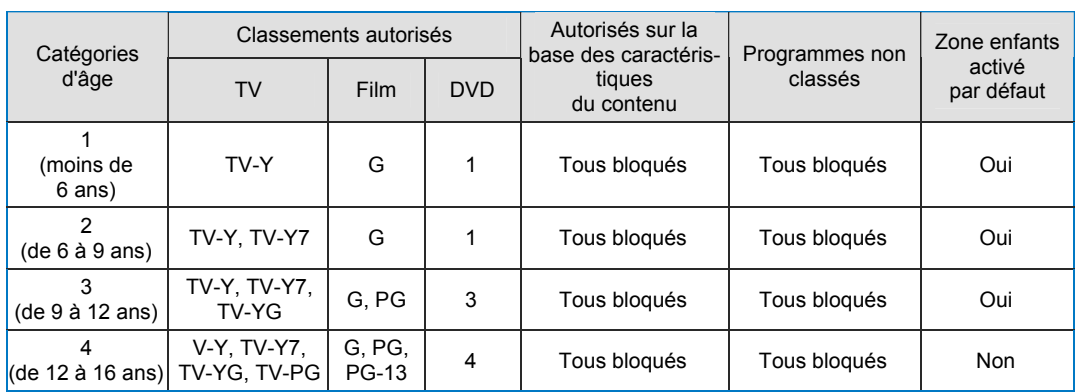

#### **États-Unis et Canada**

#### **Mexique**

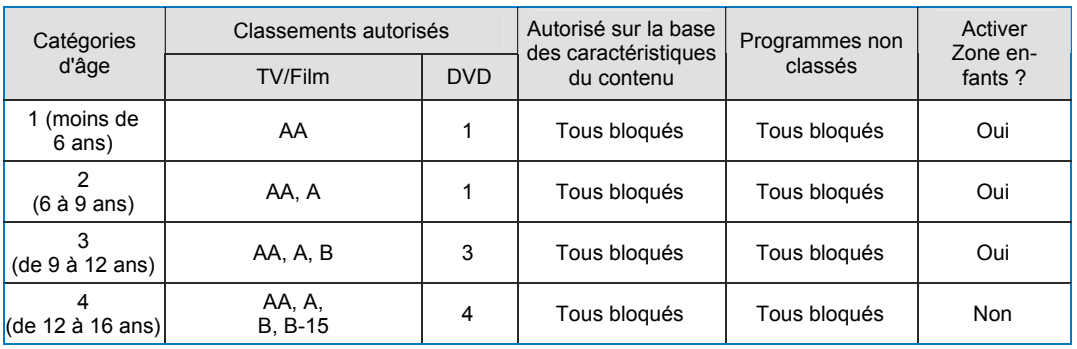

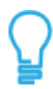

**MARSHIPPER** 

Si vous définissez des contrôles parentaux pour les classements de 1 à 3, une Zone enfants est automatiquement créée. Par défaut, aucune Zone enfants n'est définie si vous configurez des contrôles parentaux pour le classement 4, mais vous pouvez l'activer.

#### <span id="page-44-1"></span>**9.1.1 Paramétrer les contrôles parentaux et Zone enfants**

Les contrôles parentaux et Zone enfants offrent des fonctionnalités détaillées de contrôle parental que les parents peuvent utiliser pour définir de façon simple et fiable les programmes auxquels leurs enfants auront accès. Par défaut, aucune de ces deux fonctionnalités de contrôle parental n'est activée. Vous pouvez toutefois facilement configurer vos contrôles parentaux sur la base des classements connus. Une Zone enfants est automatiquement définie pour les classements les plus faibles (de 1 à 3).

Procédez comme suit :

- 1. Utilisez le bouton **Messages et paramètres** de l'écran **Centrale TiVo**.
	- L'écran **Messages et paramètres** s'affiche.
- 2. Utilisez le bouton **Paramètres**.
	- L'écran **Paramètres** s'affiche.
- 3. Utilisez le bouton **Contrôles parentaux et Zone enfants**.
	- → L'écran **Introduction aux contrôles parentaux** s'affiche.
- 4. Utilisez le bouton **Sélectionner**.
	- → L'écran **Définissez und tranche d'âge** s'affiche.
- 5. Sélectionnez le tranche d'âge souhaité.
- 6. Utilisez le bouton **Sélectionner**.
	- → L'écran Sélectionner les utilisateurs Windows s'ouvre et affiche la liste de tous les utilisateurs configurés sur votre PC. Par défaut, les cases sont cochées pour tous les utilisateurs.
- 7. À l'aide du bouton **Sélectionner**, décochez les cases des utilisateurs pour lesquels Nero LiquidTV™ ne devra pas se lancer dans la Zone enfants.
	- $\rightarrow$  Les cases des utilisateurs auxquels devront s'appliquer les contrôles parentaux et la Zone enfants automatiquement créée restent cochées. À l'avenir, lorsque ces utilisateurs ouvriront Nero LiquidTV™, la Zone enfants s'affichera automatiquement.
- 8. Utilisez le bouton **Terminé.**
	- L'écran **Sélectionnez un Mot de passe** s'affiche.
- **9.** Saisissez un mot de passe à quatre chiffres.
	- → L'écran **Confirmez votre Mot de passe** s'affiche.
- 10. Saisissez à nouveau le mot de passe à quatre chiffres.
	- **→ L'écran Félicitations** s'affiche.
- 11. Utilisez le bouton **Sélectionner**.
	- Zone enfants a été automatiquement configurée. L'écran Liste de la lecture en cours  $\rightarrow$  Si vous avez paramétré des contrôles parentaux pour des classements de 1 à 3, une sera par conséquent affiché. L' accès à la Zone enfants se trouve désormais tout en haut de la liste des enregistrements disponibles, il se nomme **Entrer dans TiVo Zone enfants**.
	- cune Zone enfants n'a été configurée automatiquement. L'écran **Contrôles parentaux et Zone enfants** s'affiche. Il vous permet de continuer à régler les paramètres de contrôle parental et de Zone enfants (voir Paramètres individuels de contrôle parental/de Zone enfants). Si vous avez paramétré des contrôles parentaux pour des classements de niveau 4, au-

### <span id="page-46-0"></span>**9.2 Paramètres individuels de contrôle parental/de Zone enfants**

L'écran **Contrôles parentaux avec Zone enfants** propose toutes les options d'entrée que vous pouvez utiliser pour configurer les contrôles parentaux de façon détaillée et entièrement individuelle.

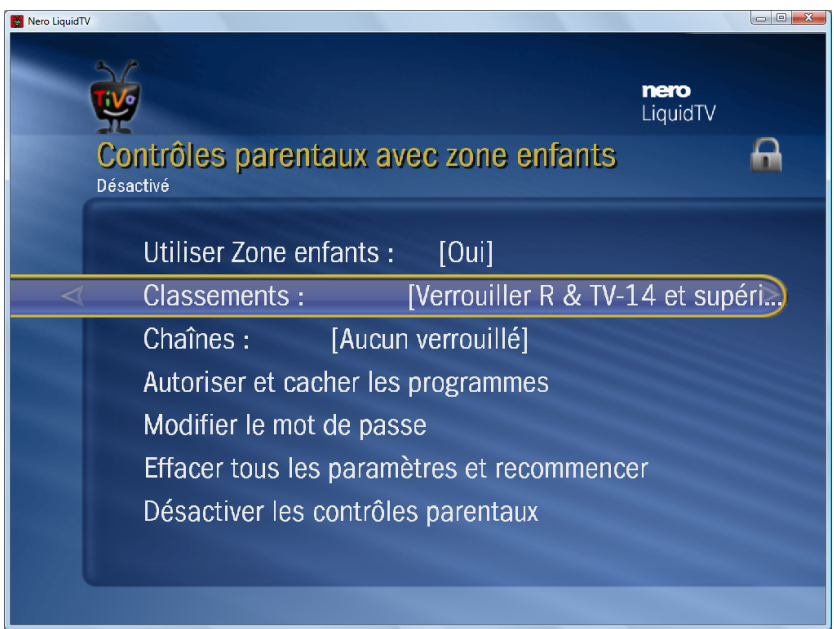

Les options d'entrée suivantes sont disponibles :

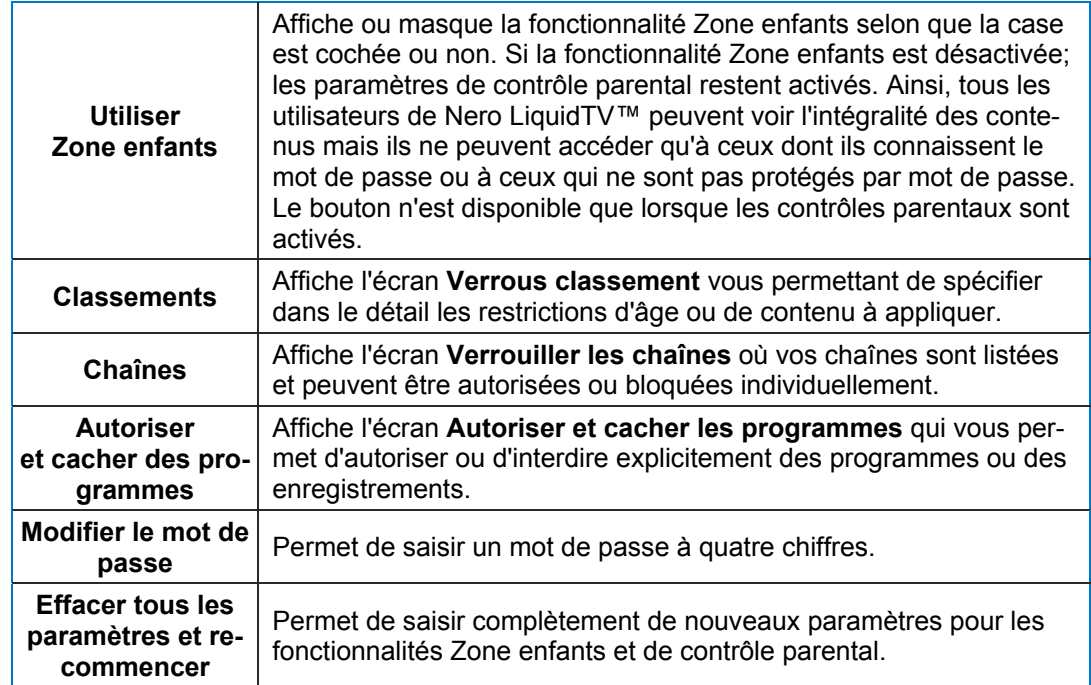

1999 - Salah Barat Barat Barat Barat Barat Barat Barat Barat Barat Barat Barat Barat Barat Barat Barat Barat B

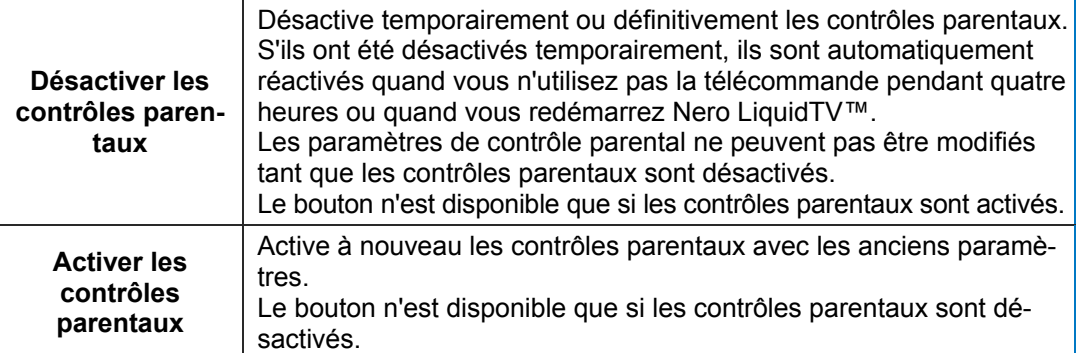

#### <span id="page-47-0"></span>**9.2.1 Éditer le paramétrage du contrôle parental /de Zone enfants**

Vous pouvez configurer les contrôles parentaux de façon entièrement personnalisée sur l'écran **Contrôles parentaux et Zone enfants**. Procédez comme suit :

- 1. Si vous souhaitez que vos enfants n'utilisent Nero LiquidTV™ que dans la Zone enfants et que seuls les titres des contenus autorisés y soient visibles :
	- **1.** Utilisez le bouton **Utiliser Zone enfants**.

L'écran **Activer Zone enfants** s'affiche

- **2.** Utilisez le bouton **Oui, activer Zone enfants**.
	- L'écran **Félicitations** s'affiche et vous informe que la fonction Zone enfants est maintenant configurée.
- **3.** Utilisez le bouton **Revenir aux contrôles parentaux**.
- L'écran **Contrôle parentaux avec Zone enfants** s'affiche à nouveau.
- 2. Pour éditer les paramètres du filtre, en fonction des classements automatiquement utilisés durant le paramétrage des fonctionnalités Zone enfants et/ou contrôle parental :
	- **1.** Utilisez le bouton **Classements**.
		- L'écran **Verrous classement** est affiché.

Les films et les programmes TV sont classés de manière très différente en fonction des pays Il arrive que seul l'âge soit évalué dans les films et qu'aucun classement n'existe pour les programmes TV. Les évaluations fondées sur le contenu peuvent elles aussi, lorsqu'elles existent, être très différentes. Par conséquent, toutes les options de filtrage mentionnées ici ne sont pas disponibles dans tous les pays ou pour tous les programmes.

- **2.** Utilisez le bouton **Classements films.**
	- L'écran **Verrouiller les classements de films** s'affiche.
- **3.** Sélectionnez le classement à partir duquel l'accès doit être verrouillé à votre enfant.
- **4.** Utilisez le bouton **Sélectionner**.
	- → L'écran **Verrous classement** s'affiche de nouveau ; les films sont verrouillés pour le groupe d'âge sélectionné et pour tous les groupes d'âge inférieur.
- **5.** Choisissez le processus de configuration décrit ci-dessus pour le classement des film afin de configurer les contrôles parentaux des classements TV et DVD.
	- $\rightarrow$  Les programmes TV et les vidéos DVD sont verrouillées pour le groupe d'âge sélectionné et tous les groupes d'âge inférieur.
- **6.** Utilisez le bouton **Étiquettes de contenu TV** si celui-ci est disponible.
	- → L'écran **Verouiller étiquettes de contenus TV** s'affiche. Tous les identifiants y sont sélectionnés par défaut ' $\bigcap$ ) et, par conséquent, les programmes TV correspondants sont verrouillés.

1999 - Samuel Britton, Amerikaanse kommens van die Soort geword van die Soort gewone van die kommens van die k<br>1990 - Soort gewone van die kommens van die kommens van die kommens van die kommens van die kommens van die ko

- **7.** Cochez les cases des identifiants que vous souhaitez déverrouiller les unes après les autres puis appliquez la sélection à l'aide du bouton **Sélectionner**.
	- $\rightarrow$  Les cases à cocher pour les identifiants déverrouillés sont désactivées.
- **8.** Utilisez le bouton **Terminé.**
	- L'écran **Verrous classement** s'affiche à nouveau.
- **9.** Utilisez le bouton **Programmes TV non classés**.
	- L'écran **Verouiller les programmes TV non classés** s'affiche.
- **10.**Utilisez le bouton **Oui**, si vous souhaitez verrouiller l'accès des programmes TV non classés à vos enfants ; **Non**, si vous souhaitez l'autoriser.
	- L'écran **Verrous classement** s'affiche à nouveau.
- **11.**Effectuez les mêmes étapes que pour verrouiller/déverrouiller des programmes TV non classés pour les films non classés.
	- L'écran **Verrous classement** s'affiche à nouveau.
- $\rightarrow$  Vous venez de spécifier les films et les programmes TV dont l'accès sera verrouillé à vos enfants.
- **3.** Utilisez le bouton *pour afficher à nouveau l'écran* Contrôles parentaux avec Zone en**fants**.
- 4. Si vous souhaitez verrouiller l'accès de certaines chaînes à vos enfants :
	- **1.** Utilisez le bouton **Chaînes**.
		- L'écran **Verrouiller les chaînes** s'affiche.
	- **2.** Cochez les cases des chaînes que vous souhaitez verrouiller et décochez celles que vous souhaitez déverrouiller.
	- **3.** Utilisez le bouton **Terminé.**
	- $\rightarrow$  Vous venez de verrouiller l'accès des chaînes sélectionnées à vos enfants. L'écran **Contrôles parentaux avec Zone enfants** s'affiche à nouveau.

Si les fonctionnalités de contrôle parental et Zone enfants son activées, par défaut, toutes les chaînes sont verrouillées ; dans ce cas, vous devez autoriser explicitement les chaînes que vous souhaitez rendre accessibles à vos enfants.

Si les contrôles parentaux sont activés mais pas la fonctionnalité Zone enfants, par défaut, toutes les chaînes sont accessibles ; en d'autres termes, vous devez verrouiller explicitement les chaînes afin qu'elles ne soient accessibles que par mot de passe.

- 5. Si vous souhaitez autoriser certains programmes :
	- **1.** Utilisez le bouton **Autoriser et cacher les programmes**.
		- L'écran **Autoriser et cacher les programmes** s'affiche.
	- **2.** Utilisez le bouton **Autoriser les programmes**.
		- **→ L'écran Autoriser les programmes** s'ouvre et affiche la liste de tous les programmes disponibles.
	- **3.** Cochez les cases correspondant aux programmes que vous souhaitez autoriser.
	- **4.** Utilisez le bouton **Terminé.**
	- Vous venez d'autoriser des programmes supplémentaires .

#### L'écran **Contrôles parentaux avec Zone enfants** s'affiche à nouveau.

- 6. Pour une vue d'ensemble des programmes déjà explicitement verrouillés :
	- **1.** Utilisez le bouton **Autoriser et cacher les programmes**
		- **→ L'écran Autoriser et cacher les programmes** s'affiche.
	- **2.** Utilisez le bouton **Cacher les programmes**.
- L'écran **Cacher les programmes** s'ouvre et affiche une liste de tous les programmes auxquels l'option **Verrouiller le programme** a déjà été assignée.
- **3.** Si vous souhaitez rendre l'un de ces programmes accessible à vos enfants, sélectionnez l'entrée correspondante puis utilisez le bouton **Terminé**.
- L'écran **Contrôles parentaux avec Zone enfants** s'affiche à nouveau ; si vous avez rendu un ou plusieurs programmes accessibles, ils le seront également pour vos enfants.

Tout enregistrement peut être verrouillé individuellement. Cela s'effectue en dehors des fonctionnalités Zone enfants et des contrôles parentaux, dans l'un des écrans de programme. Vous pouvez y sélectionner l'option de verrouillage sous **Plus d'options**. Le programme que vous bloquez ne s'affichera pas dans la zone Zopne enfants et ne sera visible qu'après saisie du mot de passe, si les contrôles parentaux sont activés. (voir [Écrans de programme](#page-22-0)).

- 7. Pour modifier le mot de passe pour Zone enfants et pour les contrôles parentaux :
	- **1.** Utilisez le bouton **Modifier le mot de passe**.
		- L'écran **Entrez votre Mot de passe** s'affiche.
	- **2.** Commencez par saisir votre mot de passe actuel dans le champ de saisie. L'écran **Modifier le mot de passe** s'affiche.
	- **3.** Saisissez désormais le nouveau mot de passe (quatre chiffres) dans les champs de saisie. L'écran **Confirmez votre Mot de passe** s'affiche.
	- **4.** Saisissez-y à nouveau votre nouveau mot de passe.
	- $\rightarrow$  Vous venez de changer de mot de passe... L'écran **Contrôles parentaux avec Zone enfants** s'affiche à nouveau.
- 8. Si vous souhaitez activer à nouveau les contrôles parentaux, utilisez le bouton **Activer à nouveau les contrôles parentaux**.
	- Le bouton **Réactiver les contrôles parentaux** est masqué ; le bouton **Désactiver les contrôles parentaux** s'affiche. Les contrôles parentaux sont activés.
- 9. Pour désactiver les contrôles parentaux :
	- **1.** Utilisez le bouton **Désactiver les contrôles parentaux**.
		- L'écran **Désactiver pendant combien de temps** s'affiche.
	- **2.** Sélectionnez les options de votre choix :
		- L'écran **Entrez votre Mot de passe** s'affiche.
	- **3.** Saisissez votre mot de passe dans le champ de saisie.
	- **→ L'écran Désactiver pendant combien de temps** s'affiche. Si vous avez temporairement désactivé les contrôles parentaux, ceux-ci sont automatiquement réactivés lorsque vous n'utilisez pas la télécommande pendant plus de 4 heures ou si Nero LiquidTV™ est redémarré.
- 10. Pour reconfigurer les paramètres des fonctionnalités Zone enfants et de contrôle parental :
	- **1.** Utilisez le bouton **Effacer tous les paramètres et recommencer**.
		- $\rightarrow$  **L'écran Effacer tous les paramètres et recommencer** s'affiche.

 $^{\circledR}$ 

**2.** Saisissez ce qui suit : Clavier : [**-**], [**-**], [**-**], [**E**]

Télecommande TiVo<sup>®</sup> PC :

- L'écran **Introduction aux contrôles parentaux** s'affiche. Il permet de reconfigurer les contrôles parentaux.
- Vous venez de configurer les fonctionnalités de contrôle parental/Zone enfants en fonction de vos préférences.

, ® , {**Entrée**}

# **10 Index**

### **A**

<u>Mariti Saraja</u>

<span id="page-50-0"></span>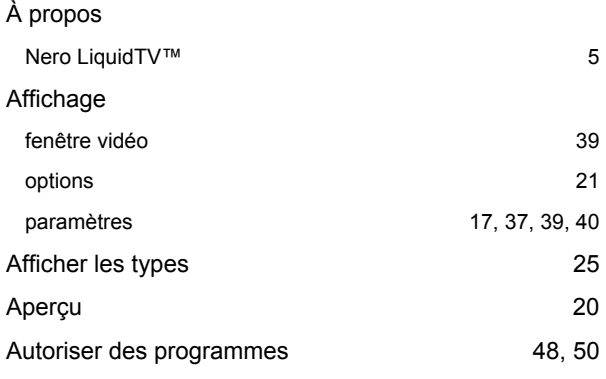

### **B**

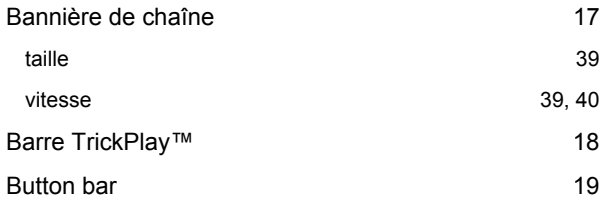

### **C**

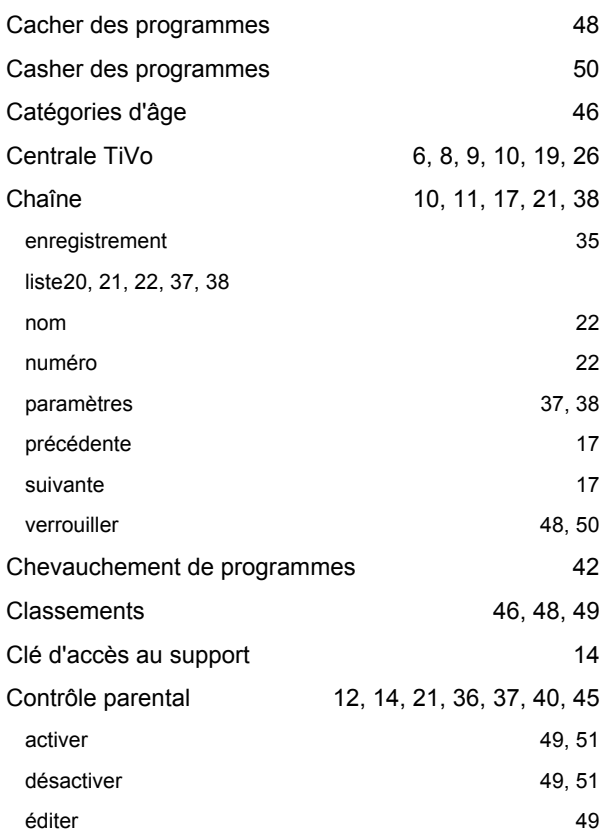

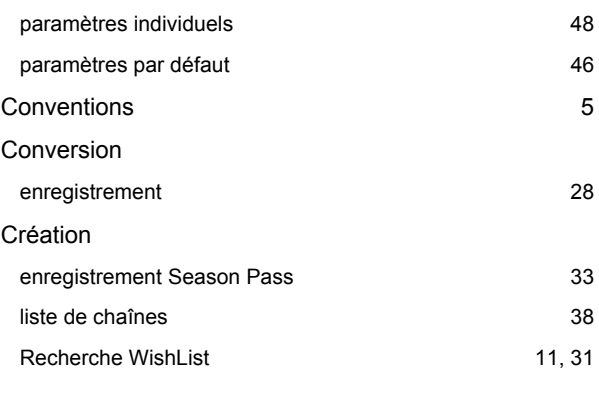

**Communication** 

### **D**

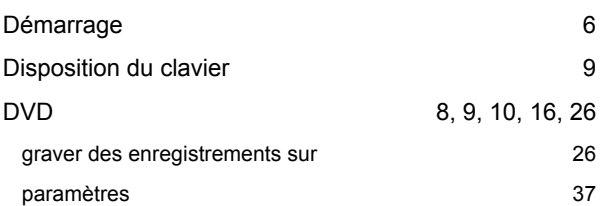

#### **E**

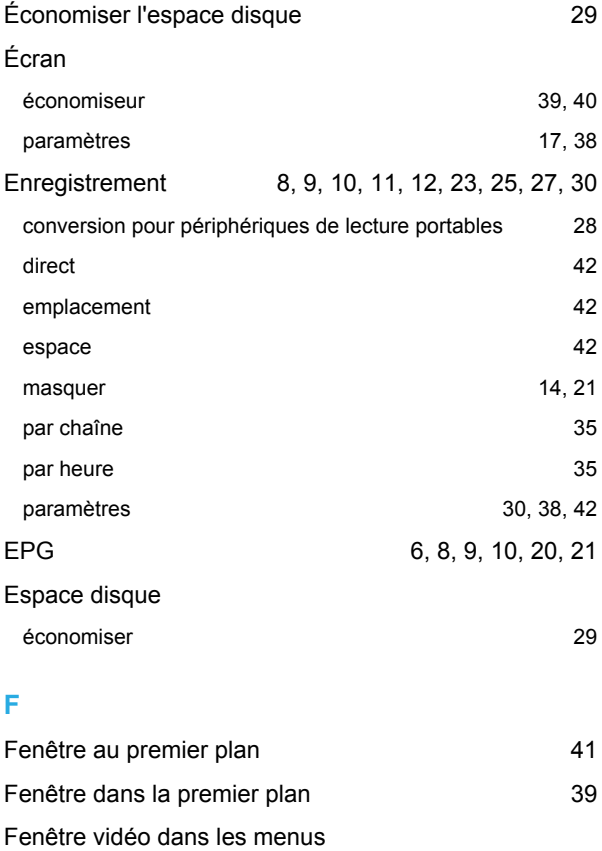

afficher 39

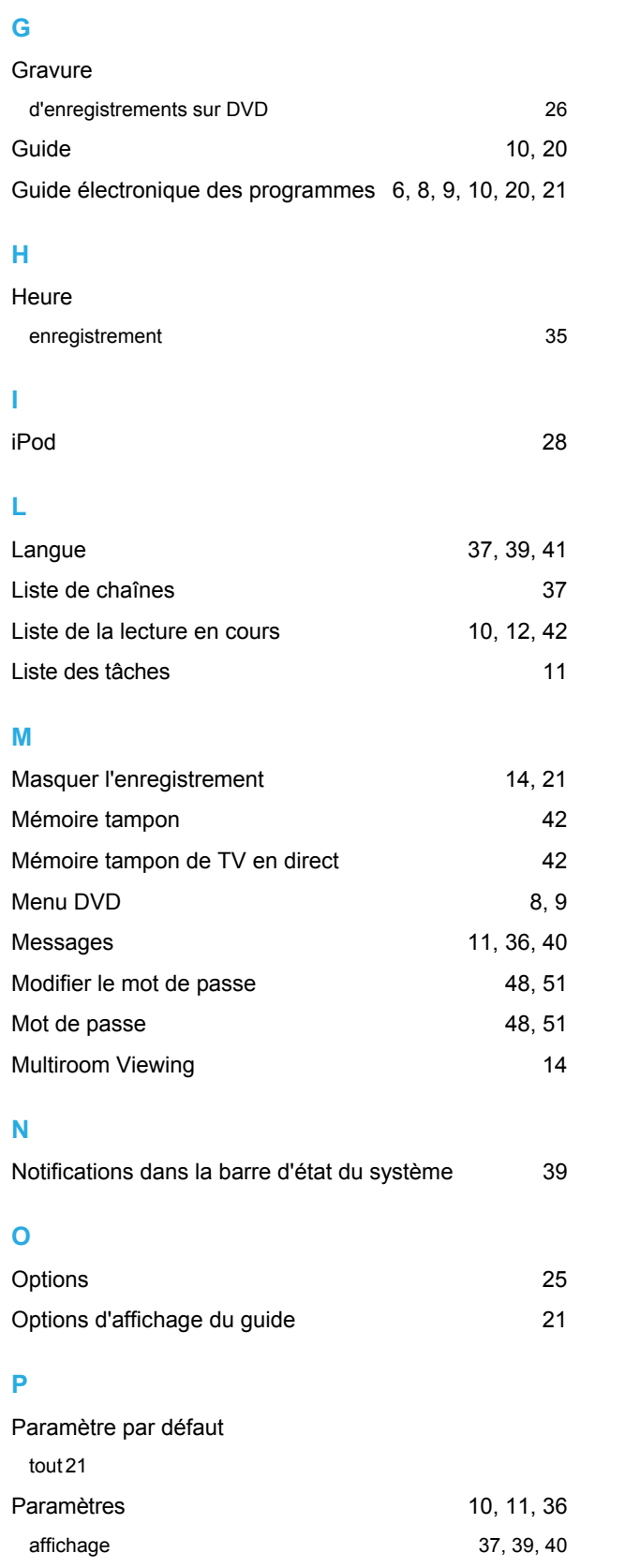

a dheer ah dheer ah dheer ah dheer ah dheer ah dheer ah dheer ah dheer ah dheer ah dheer ah dheer ah dheer ah<br>Marko dheer ah dheer ah dheer ah dheer ah dheer ah dheer ah dheer ah dheer ah dheer ah dheer ah dheer ah dheer<br>M

audio 37

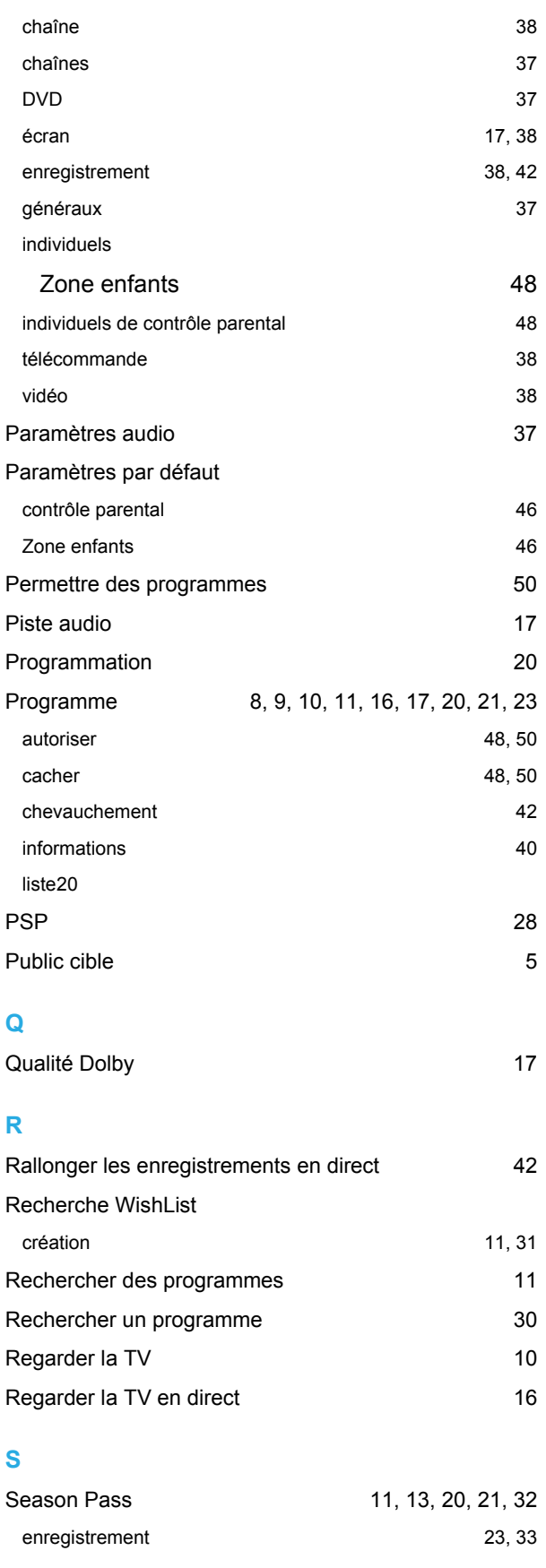

**Communication** 

Nero LiquidTV™ | TiVo<sup>®</sup> PC  $PC$  52

1999 - Salah Barat Barat Barat Barat Barat Barat Barat Barat Barat Barat Barat Barat Barat Barat Barat Barat B

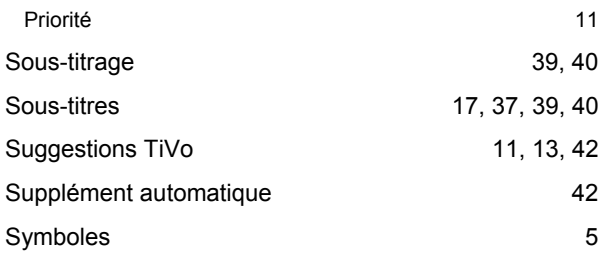

### **T**

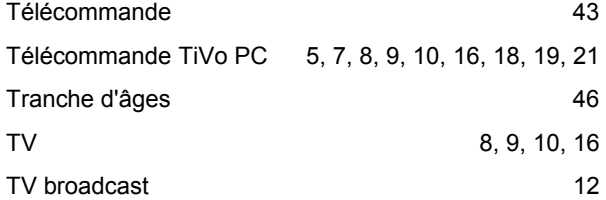

#### **V**

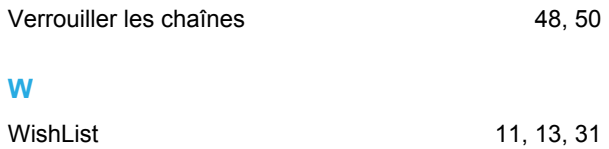

**MARINE REAL** 

### **Z**

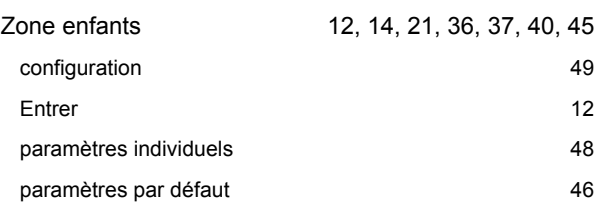

**Contacts** 

# <span id="page-53-0"></span>**11 Contacts**

**Nero LiquidTV™** est un produit Nero AG.

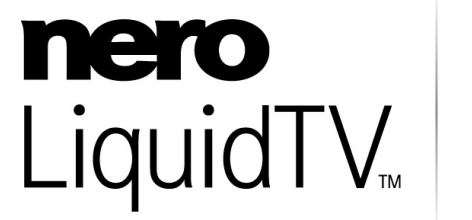

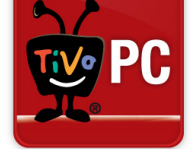

**Nero Inc.** 

330 N. Brand Blvd., Ste 800 **Internet :** [www.nero.com](http://www.nero.com/) Glendale, CA 91203-2335 **Aide :** [http://support.nero.com](http://support.nero.com/) USA **Fax :** (818) 956 7094

**E-mail :** [US-CustomerSupport@nero.com](mailto:US-CustomerSupport@nero.com)

Copyright TiVo Inc. © 2008. Tous droits réservés. Copyright© 2008 Nero AG et ses concédants. Tous droits réservés.